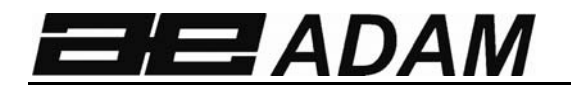

## Adam Equipment

# **AE 503 Anzeigegerät**

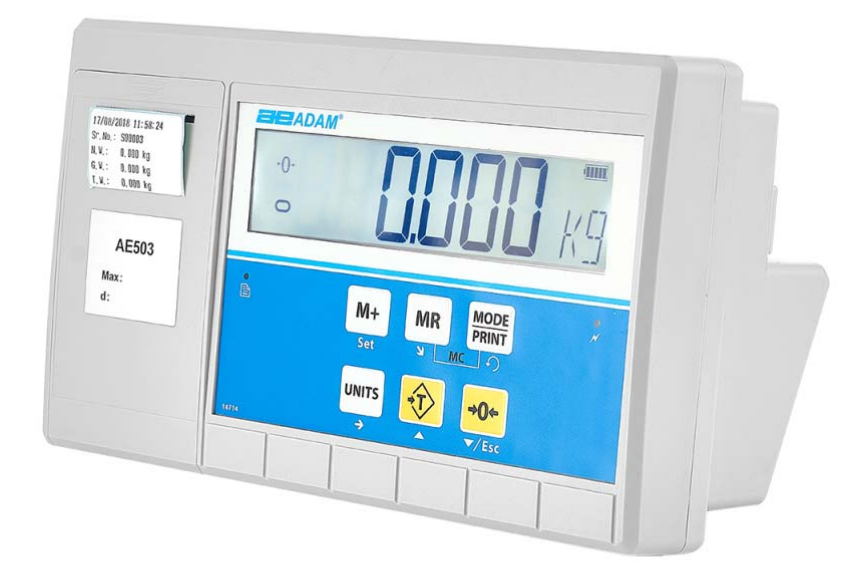

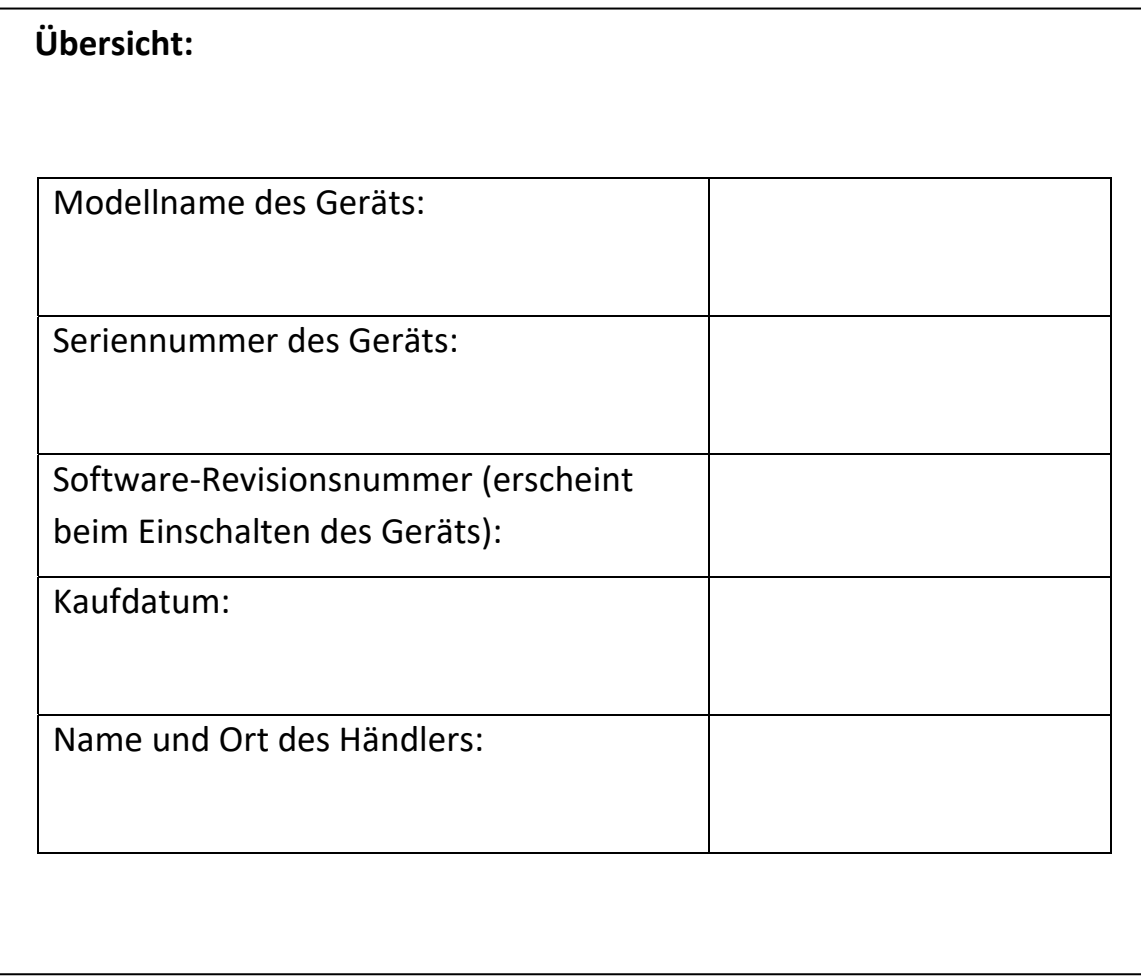

## **INHALTSVERZEICHNIS**

## P.N. 7.00.6.6.0413, Revision A, September 2018

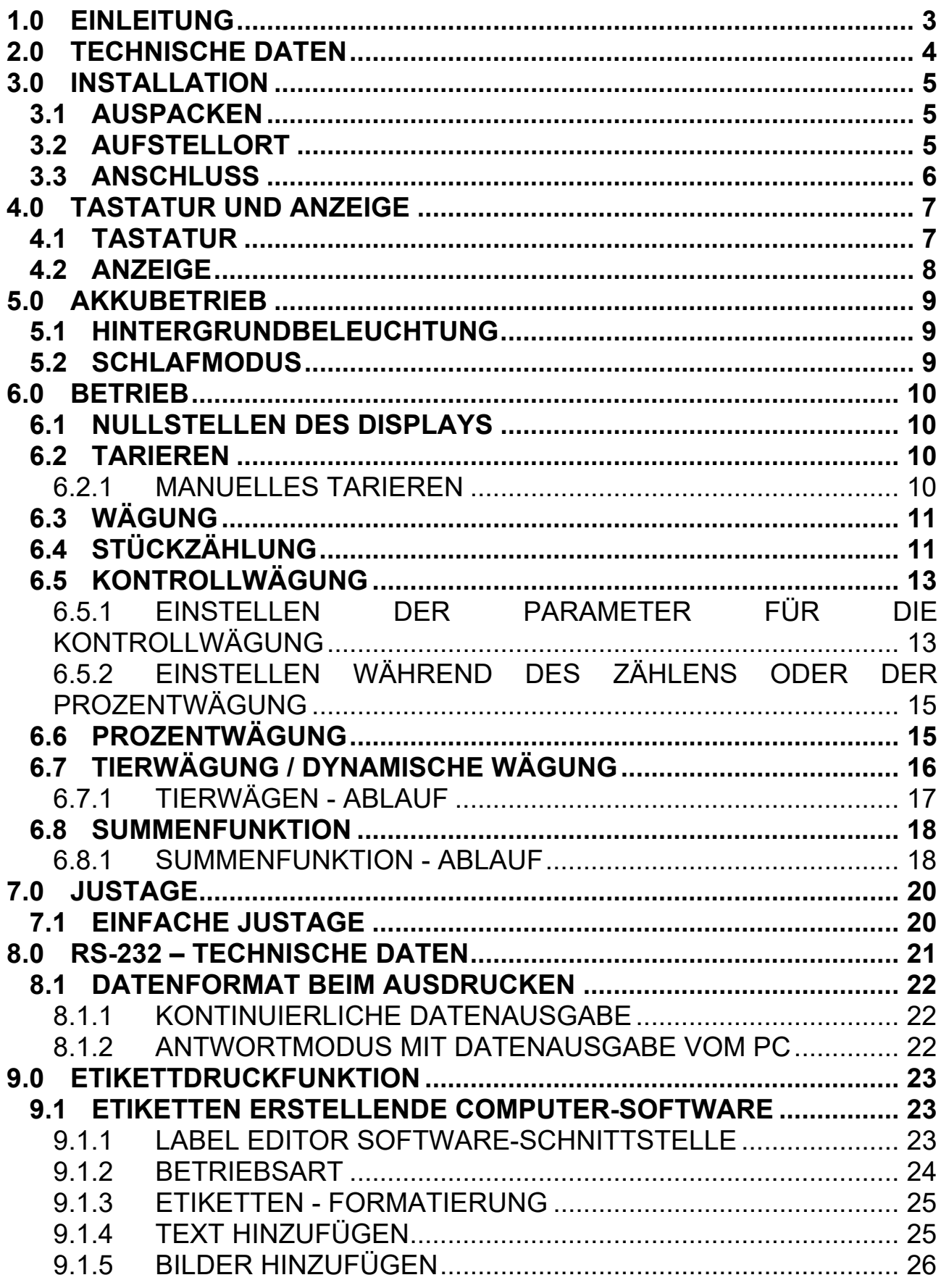

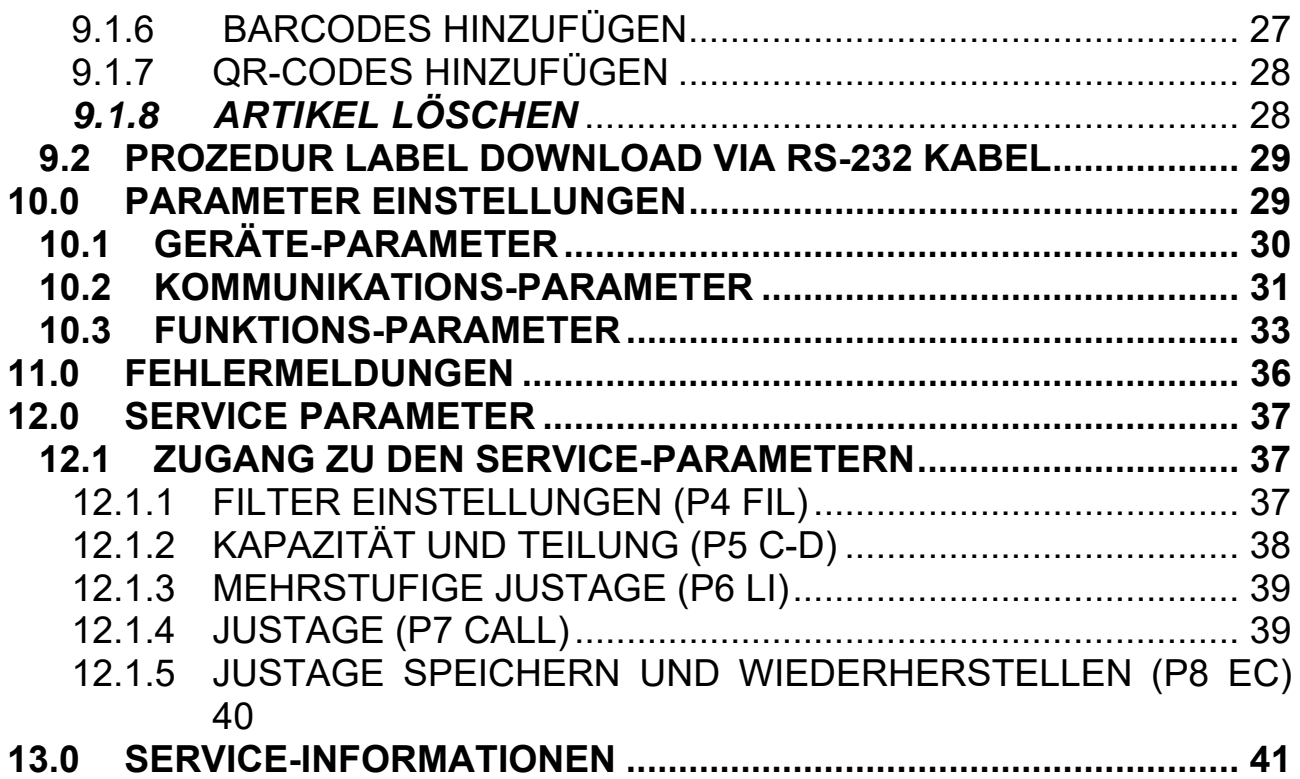

## **1.0 EINLEITUNG**

- Das **AE 503** von Adam Equipment ist ein präzises, schnelles und vielseitiges Anzeigegerät mit integriertem Etikettendrucker für allgemeine Wägung. Es erfüllt sowohl Wäge- als auch Datendruckanforderungen, und verfügt über eine Reihe einfach zu bedienender Funktionen, einschließlich Stückzählung, Prozentwägung und Kontrollwägung.
- Das **AE 503** zeigt mit den LCD-Symbolen LO, OK und HI deutlich an, ob das Gewicht unterhalb, innerhalb oder oberhalb der Grenzwerte ist. Diese Symbole können in Verbindung mit einem akustischen Alarm zum Kontrollwägen verwendet werden.
- Es ist ausgestattet mit bidirektionaler RS-232 Schnittstelle und Echtzeituhr (RTC), damit Sie Parameter einstellen und Ihre Datenausdrucke übersichtlich gesstalten können.
- Das Anzeigegerät verfügt über eine versiegelte, farbcodierte Tastatur und ein großes, gut lesbares LCD-Display mit Hintergrundbeleuchtung.
- Es verfügt über automatische Nullstellung und Summenfunktion, mit der das Gewicht als Gesamtsumme gespeichert und abgerufen werden kann.

## **2.0 TECHNISCHE DATEN**

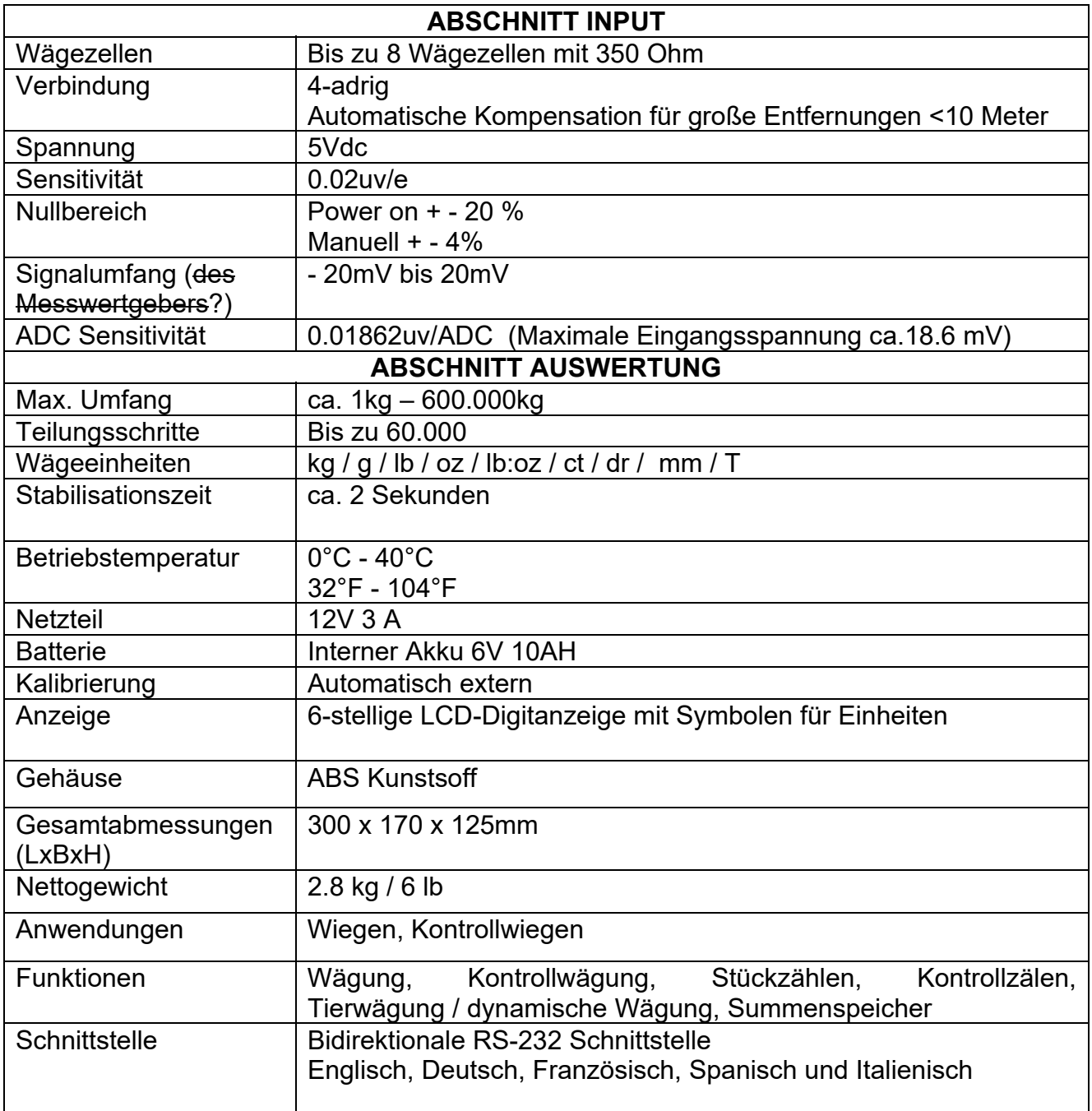

## **3.0 INSTALLATION**

#### **3.1 AUSPACKEN**

Die Anzeige muss an die Wägezellen einer Plattform angeschlossen und nach Bedarf justiert werden, um die Plattform- und Benutzeranforderungen zu erfüllen.

Die Anwendung des Benutzers und die technischen Spezifikationen der Plattform oder Wägezelle bestimmen die erforderliche Konfiguration.

#### **3.2 AUFSTELLORT**

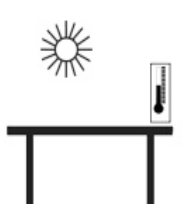

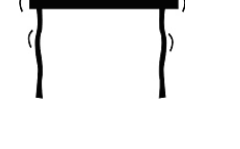

- 
- 
- Nicht in Umgebungen aufgestellen, die Einfluss auf die Genauigkeit haben könnten.
- Extreme Temperaturen vermeiden. Nicht in direktem Sonnenlicht in der Nähe einer Klimaanlage aufstellen.
- Ungeeignete Tische und Oberflächen vermeiden. Die Fläche zum Austellen muss fest sein, und darf nicht vibrieren.
- Instabile Energiequellen vermeiden. Nicht neben Maschinen mit großem Elektrizitätsverbrauch wie Schweißausrüstung oder große Motoren verwenden.
- Nicht neben vibrierenden Maschinen aufstellen.
- Hohe Feuchtigkeit, die Kondensation verursachen könne, vermeiden. Kein direkter Kontakt mit Wasser. Nicht besprühen oder in Wasser eintauchen.
- Luftzug durch geöffnete Türen oder Fenster oder Klimaanlagen vermeiden. Nicht in deren Nähe aufstellen.
- Halten Sie das Gerät sauber. Lagern Sie keine Gegenstände auf der Waage, wenn diese nicht in Betrieb ist.

#### **3.3 ANSCHLUSS**

Das AE 503 Anzeigegerät muss an die Wägezelle einer Wägeplatte angeschlossen und dann eingerichtet und kalibriert werden, um es für die Anforderungen der Wägebrücke und Nutzeranwendungen einzustellen.

Die AE 503 hat einen Anschluss, der für eine 4-adrige Wägezelle konfiguriert ist. Schließen Sie die Wägezelle / Plattform wie unten gezeigt an das AE 503 an. Die Kabellänge sollte so kurz wie möglich gehalten werden und möglichst starke Drähte haben, um Fehler aufgrund von Widerstand zu minimieren.

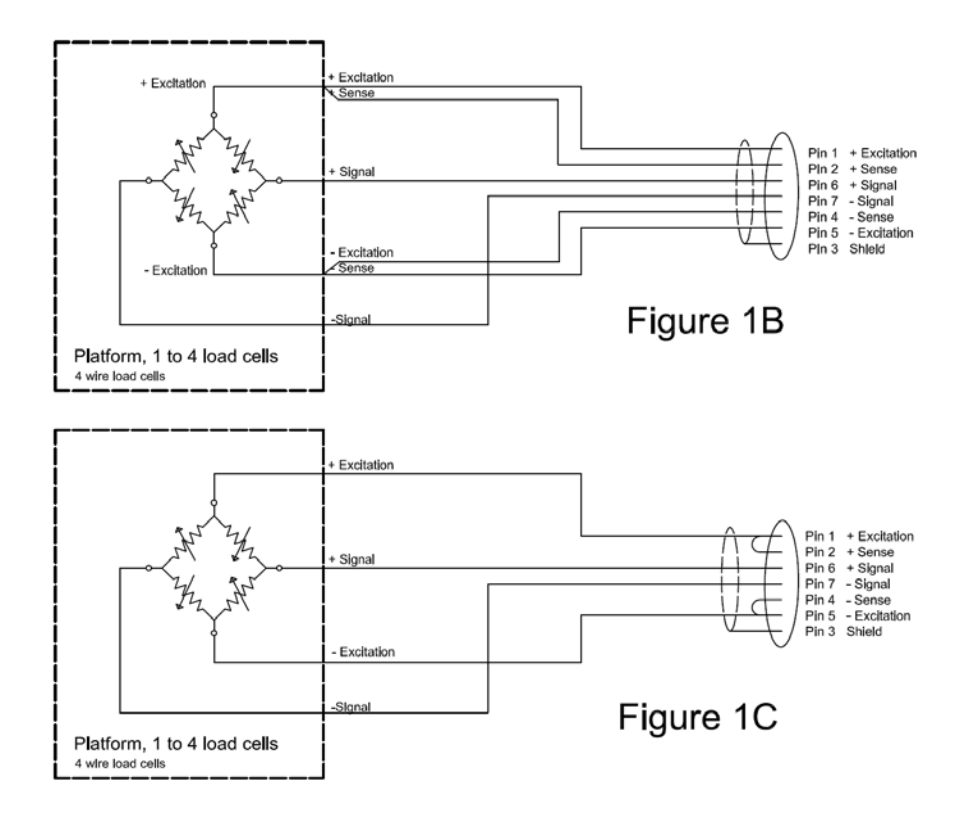

Abbildung 1B zeigt die bevorzugte Methode zum Anschließen einer 4-adrigen Wägezelle bei Verwendung eines sechsfachen Leiterkabels, das von der Anzeige zur Wägeplatte geht, wo es mit den 4 Verbindungen der Wägezelle verbunden wird.

Für weniger genaue Anwendungen kann die Speisung am Anschluss an den Fühler angeschlossen werden.

## **4.0 TASTATUR UND ANZEIGE**

#### **4.1 TASTATUR**

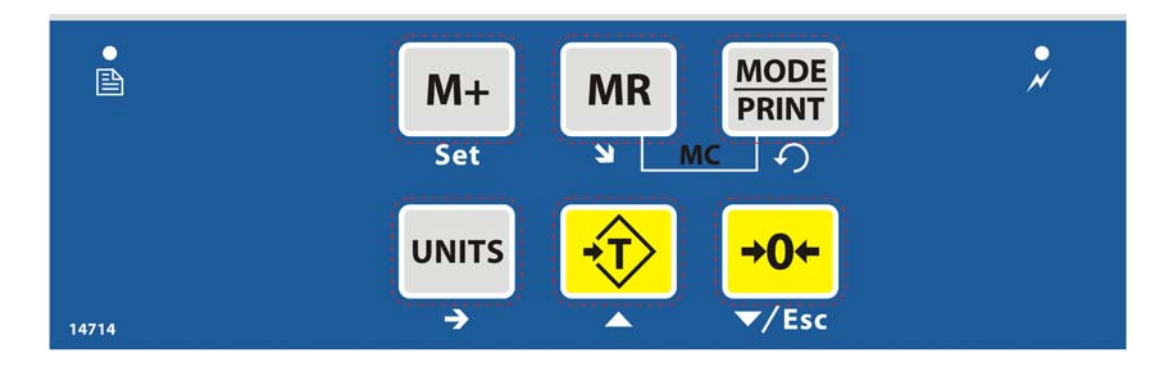

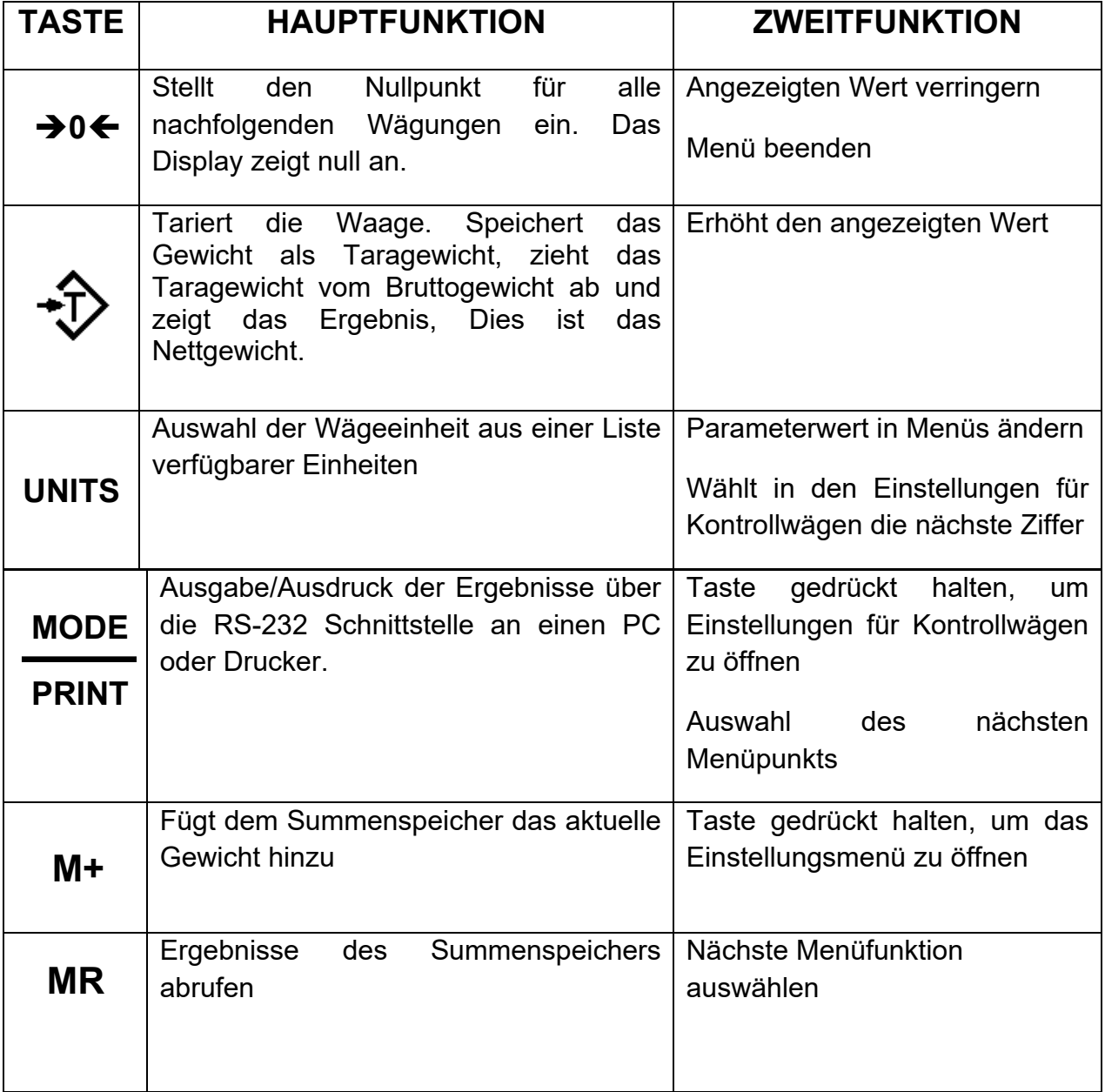

#### **4.2 ANZEIGE**

## **Das LCD verfügt über eindeutige Symbole, die auf Folgendes hinweisen:**

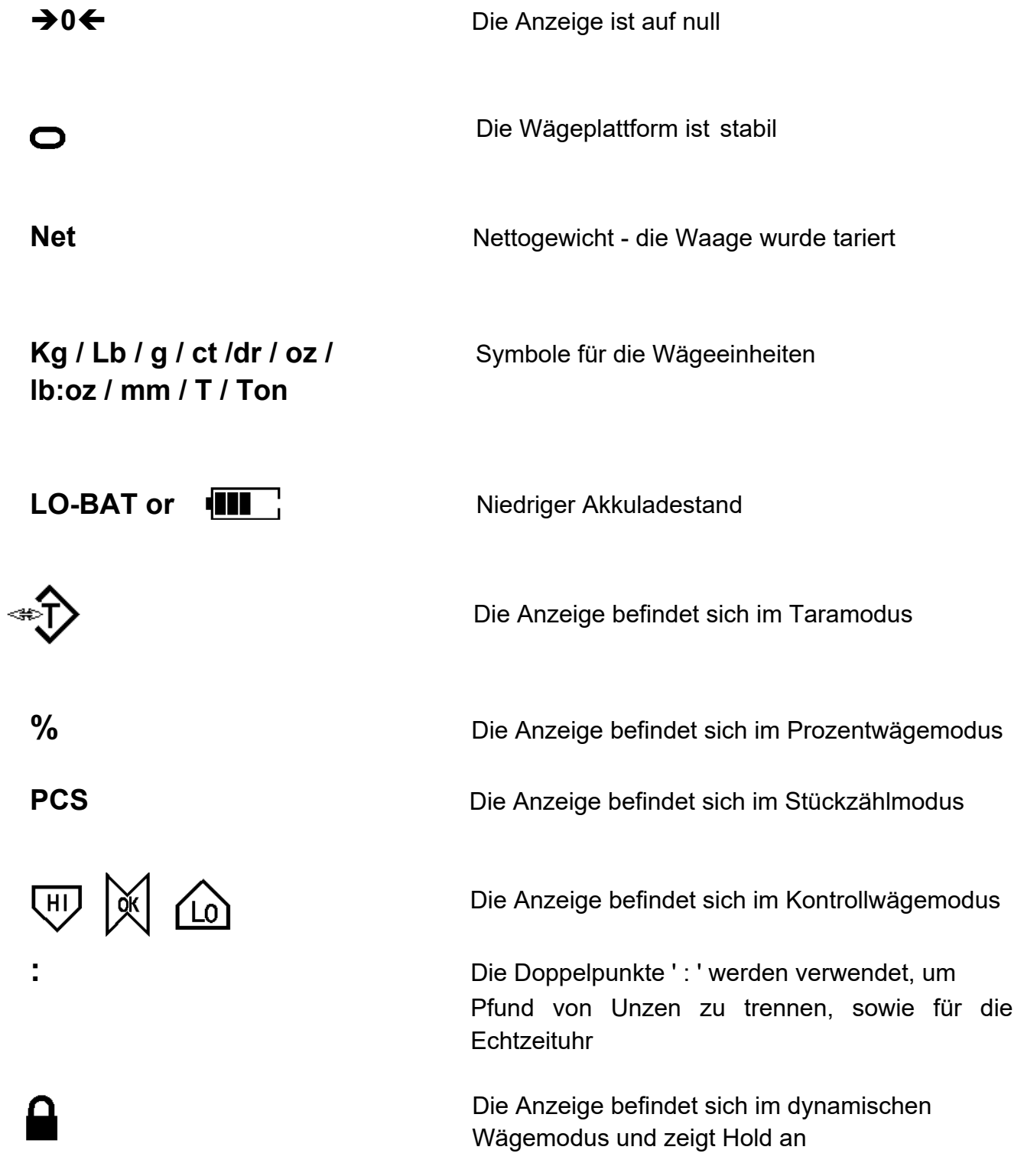

## **5.0 AKKUBETRIEB**

- Die Anzeige kann bei Bedarf, über den aufladbaren Akku betrieben werden. Die Betriebsdauer wird durch die Anzahl und den Widerstand der angeschlossenen Wägezellen bestimmt. Mit einer Wägezelle und ohne Verwendung der Druckfunktion kann die Akkubetriebsdauer bis zu 150 Stunden betragen, bevor sie wieder aufgeladen werden muss.
- Wenn der Akku aufgeladen werden muss, erscheint das Symbol für niedrigen Akkuladestand oben rechts in der LCD-Anzeige. Die Anzeige bleibt noch eine Zeit lang in Betrieb, bis auf dem Display das blinkende Symbol **"LO-BAT"** angezeigt wird. Dies bedeutet, dass die Anzeige bis zur nächsten Aufladung nicht mehr verwendet werden kann und sie sich automatisch ausschaltet.
- Um den Akku aufzuladen, schließen Sie einfach die Anzeige an das Stromnetz an. Die Anzeige muss nicht eingeschaltet sein. Wenn der Akku vollständig aufgeladen ist, entfernen Sie die Stromversorgung, um den Akku zu schützen.
- Der Akku sollte ca. 8 Stunden geladen werden, um die volle Kapazität zu erreichen.
- Auf der rechten Seite des Displays befindet sich ein LED, welches den Ladezustand des Akkus anzeigt. Wenn die Anzeige an das Stromnetz angeschlossen ist, wird der interne Akku aufgeladen. Wenn das LED rot ist, muss die Anzeige aufgeladen werden. Das LED bleibt solange rot, bis der Akku vollständig aufgeladen ist. Wenn die Anzeige vollständig aufgeladen ist, leuchtet das LED grün.

#### **5.1 HINTERGRUNDBELEUCHTUNG**

Die Hintergrundbeleuchtung für das LCD kann vom Benutzer so eingestellt werden, dass es immer ausgeschaltet ist, automatisch (nur eingeschaltet, wenn die Anzeige verwendet oder eine Taste gedrückt wird) oder immer eingeschaltet ist. Siehe Einstellung des Parameters "**P3 FUN BL**" in Abschnitt **10.3.** 

#### **5.2 SCHLAFMODUS**

Der Schlafmodus kann vom Benutzer so eingestellt werden, dass die Funktion deaktiviert oder ein voreingestelltes Zeitintervall festgelegt wird. Siehe Einstellung des Parameters "**P3 FUN PWR**" in Abschnitt **10.3.**

## **6.0 BETRIEB**

#### **6.1 NULLSTELLEN DES DISPLAYS**

 Sie können die Taste **[Zero]** jederzeit drücken, um den Nullpunkt festzulegen, ab dem alle anderen Wägungen und Zählungen gemessen werden. Dies ist normalerweise erforderlich, wenn die Plattform leer ist. Wenn der Nullpunkt erreicht ist, zeigt das Display die Nullanzeige an.

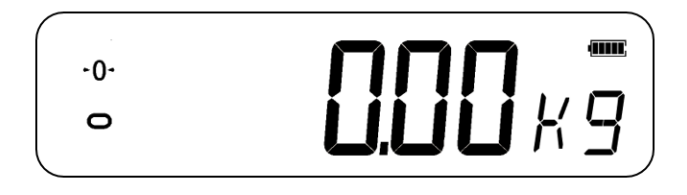

 Die Anzeige hat eine automatische Nullnachführung, um minimales Driften oder Verschmutzungen auf der Plattform zu berücksichtigen. Es kann jedoch notwendig werden, die Taste **[Zero]** zu drücken, um die Anzeige erneut auf null zu stellen, sofern minimale Gewichtswerte angezeigt werden, obwohl die Plattform leer ist.

#### **6.2 TARIEREN**

#### *6.2.1 Manuelles Tarieren*

- Setzen Sie die Anzeige durch Drücken von **[Zero]** auf null. Die Nullanzeige leuchtet. Stellen Sie einen Behälter auf die Pfanne und das Gewicht wird angezeigt.
- Drücken Sie **[Tare]** wenn der Messwert stabil ist. Das Gewicht, das angezeigt wurde, wird als Tarawert gespeichert und von der Anzeige abgezogen, wobei null auf der Anzeige verbleibt. Tara und "stabil" werden ebenfalls angezeigt.

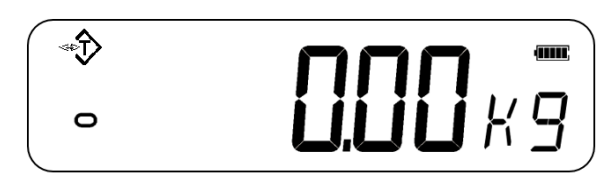

 Wenn ein Produkt hinzugefügt wird, wird nur das Gewicht des Produkts angezeigt. Die Anzeige könnte ein zweites Mal tariert werden, wenn neben dem ersten Produkt ein anderer Produkttyp hinzugefügt werden sollte. Wieder wird nur das Gewicht angezeigt, das nach dem Tarieren hinzugefügt wird.

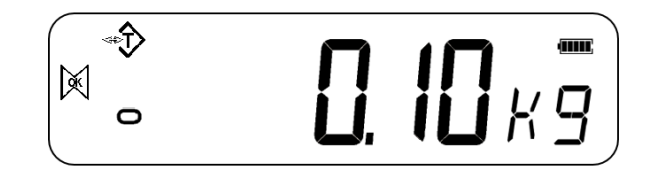

#### **HINWEIS:**

Sollte der Behälter entfernt werden, so wird ein negativer Wert angezeigt. Wenn der Indikator unmittelbar vor dem Entfernen des Behälters tariert wurde, handelt es sich bei diesem Wert um das Bruttogewicht des Behälters zuzüglich aller Produkte, die

entfernt wurden. Die Nullanzeige ist eingeschaltet, da sich die Plattform wieder im gleichen Zustand befindet, als **[Zero]** zuletzt gedrückt wurde.

Wenn der zu tarierende Wert sehr groß ist, kann die Waage möglicherweise nicht tariert werden, da der negative Wert nicht in den Anzeigebereich passt. In diesem Fall piept die Waage zweimal, wenn die Taste **[Tare]** gedrückt wird, und kehrt dann zum normalen Wiegen zurück, ohne das Tara einzustellen.

#### **6.3 WÄGUNG**

Um das Gewicht einer Probe zu bestimmen, tarieren Sie zunächst einen leeren Behälter und legen Sie dann die Probe in den Behälter. Das Display zeigt das Gewicht und die derzeit verwendete Gewichtseinheit an.

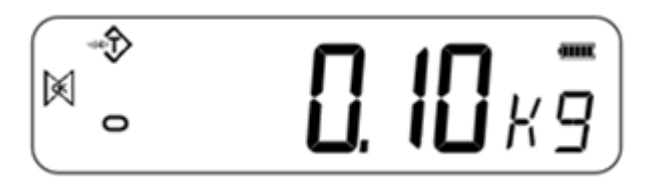

Um die Wägeeinheit zu ändern, drücken Sie die Taste **[Units]**. Die verschiedenen Optionen für die Wägeeinheit können vom Benutzer im Parameterbereich aktiviert werden. Siehe Abschnitt 10.

## **6.4 STÜCKZÄHLUNG**

Mit dem **AE 503** können Teile, basierend auf dem Durchschnittsgewicht einer gewogenen Probe, gezählt werden. Wenn mehr Teile hinzugefügt werden, wird die Gesamtzahl der Teile angezeigt.

 Wenn ein Behälter verwendet werden soll, stellen Sie diesen auf die Plattform, bevor Sie die Stückzahl eingeben, und drücken Sie **[Tare].**

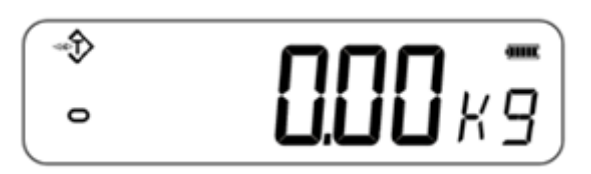

- Stellen Sie sicher, dass die Stückzählung im Parameterbereich aktiviert ist. Siehe Abschnitt 10.
- Um in den Stückzählmodus zu gelangen, drücken Sie im normalen Wägemodus **[Units]**, bis "PCS" angezeigt wird. Prüfen Sie, ob der Wert "0" ist. Wenn nicht, drücken Sie **[Zero]** und null wird angezeigt.

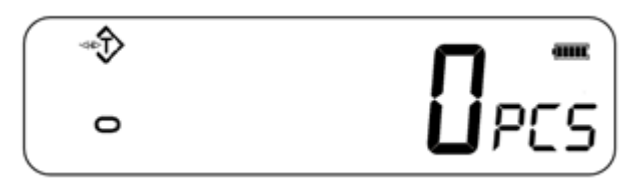

- Legen Sie die gewünschte Probe auf die Wägeplattform, um das Durchschnittsgewicht zu ermitteln. Sobald sie stabil ist, drücken Sie **[Mode/Print]**. Es wird **"N - XXX"** angezeigt, was für die Probenmenge steht. Wenn zum Beispiel 20 Teile auf der Plattform platziert werden, muss "20" als Probenmenge eingegeben werden. Dies ist erforderlich, um das durchschnittliche Stückgewicht zu bestimmen.
- Drücken Sie **[Units]**, um die blinkende Ziffer zu verschieben, und erhöhen Sie mit **[Tare]** und mit **[Zero]** den Wert nach Bedarf.
- Drücken Sie **[MR]**, um Proben zu wiegen und ein durchschnittliches Stückgewicht zu bestimmen.

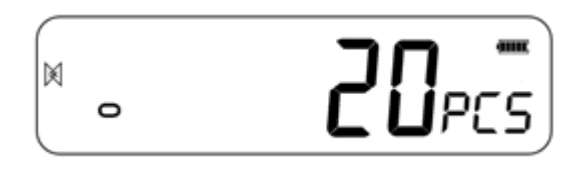

- Wenn die zu wiegenden Teile zu leicht sind, kann die Zählung fehlerhaft werden. Es wird empfohlen, dass die zu wiegenden Proben mehr als die Auflösung der Anzeige wiegen sollten.
- Nachdem die Probe gewogen wurde, zählt die Anzeige alle anderen hinzugefügten Teile, indem das durchschnittliche Stückgewicht auf das Gewicht der zu zählenden Teile angewendet wird.

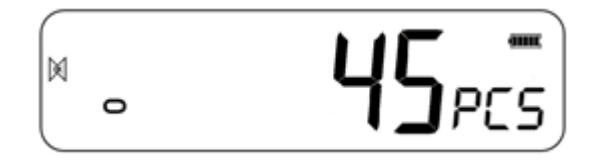

- Die **[Tare]** -Taste funktioniert während dieser Zeit normal, sodass die Anzeige mit einem Behälter auf der Plattform tariert werden kann.
- Um eine andere Probenmenge zu zählen, drücken Sie **[Mode/Print]**. Das Display zeigt die zuletzt verwendete Probengröße. Verwenden Sie diese Stichprobengröße entweder mit einem anderen Teil oder geben Sie eine neue Stichprobengröße wie oben ein.

Drücken Sie **[Units]**, um zum normalen Wägemodus zurückzukehren. Wenn die Probe auf der Plattform bleibt, wird das Gewicht der Probe angezeigt.

#### **6.5 KONTROLLWÄGUNG**

Das Kontrollwägen ist ein Vorgang, der auf der Anzeige oder über einen Alarm angezeigt werden kann, wenn das Gewicht auf der Plattform die im Speicher gespeicherten Werte erreicht oder überschreitet. Der Speicher enthält Werte für eine Obergrenze und eine Untergrenze. Eine oder beide Grenzen können vom Benutzer festgelegt werden.

#### **HINWEIS:**

Das LCD-Display zeigt durch "OK", "HI" oder "LO" an, ob sich das Gewicht innerhalb der Grenzen befindet oder diese unter- bzw. überschreitet.

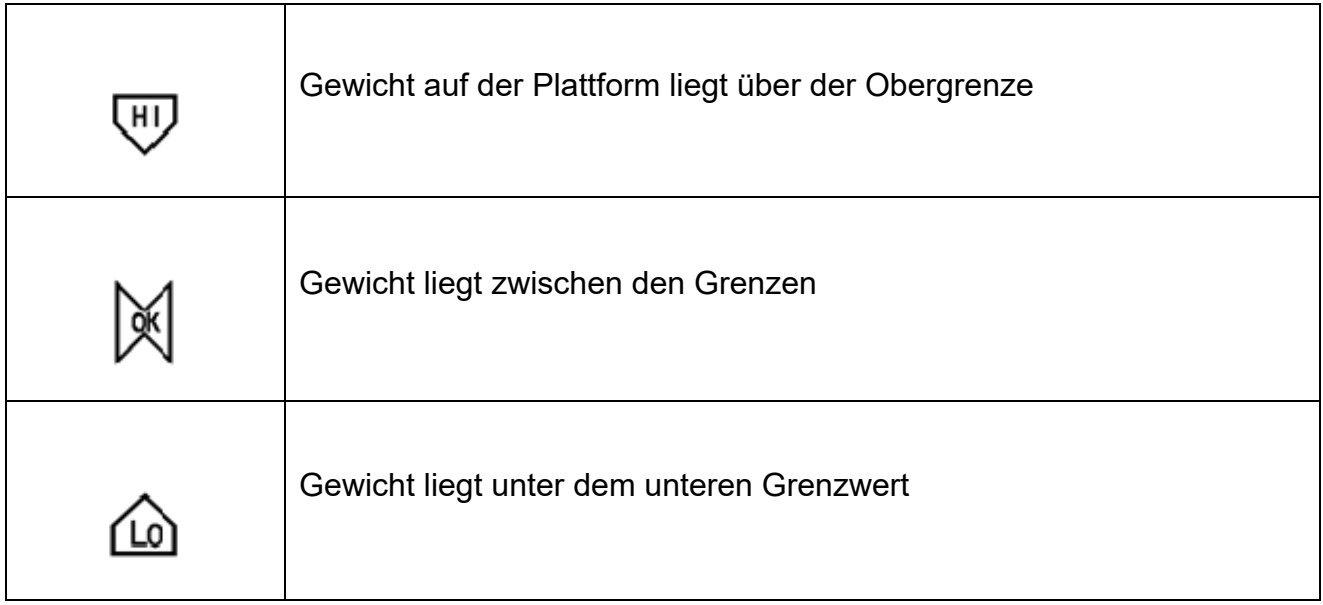

#### *6.5.1 Einstellen der Parameter für die Kontrollwägung*

- Halten Sie im normalen Wägemodus **[Mode/Print]** gedrückt, um die Kontrollwägefunktion aufzurufen.
- Die Grenzwerte werden in der verwendeten Wägeeinheit angezeigt.
- Das Display zeigt " **H L -**". Die Bindestriche repräsentieren den akustischen Alarm, während das "H" die Obergrenze und das "L" die Untergrenze darstellt. Der Alarm kann auch auf **OFF** (Aus) gestellt werden.

$$
-H-L-\kappa\frac{1}{3}
$$

 Wenn die angezeigten Bindestriche blinken, zeigt dies an, dass der Signalton eingeschaltet ist

Es gibt 6 verschiedene, anpassbare Alarmoptionen:

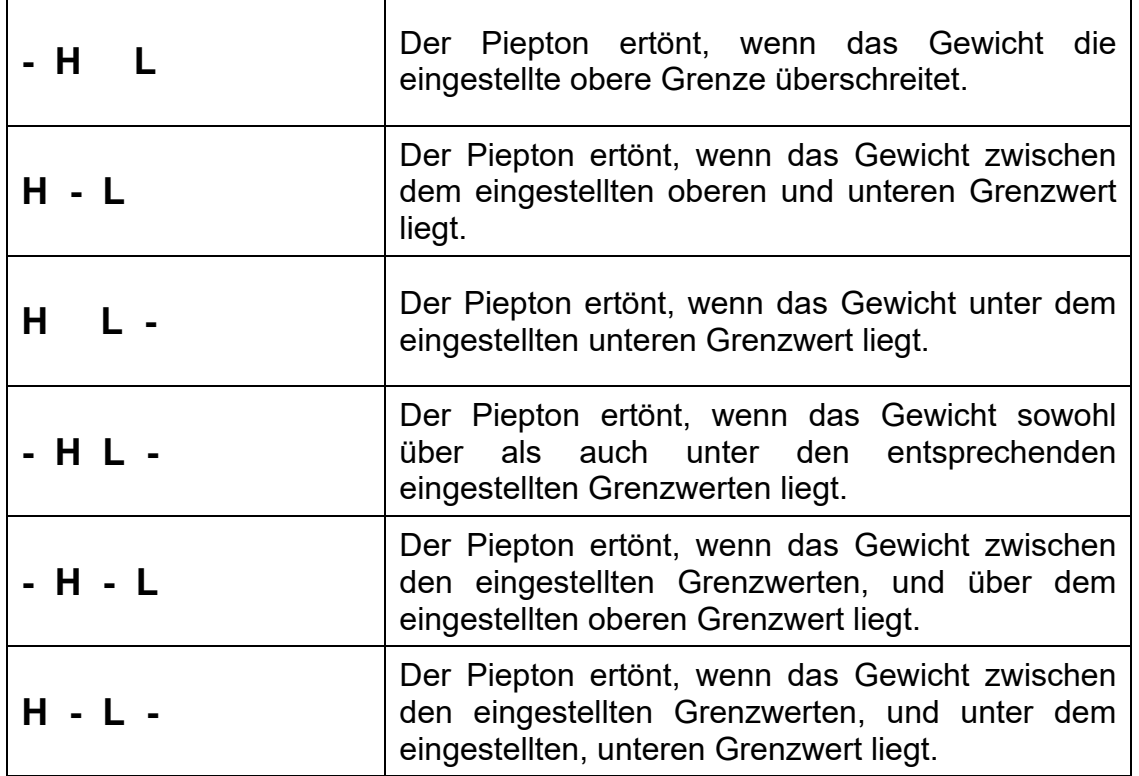

**HINWEIS:** Der in der obigen Tabelle abgebildete einzelne Bindestrich steht für den blinkenden Bindestrich, d.h. der Piepton ist eingeschaltet.

- Drücken Sie **[Units],** um den gewünschten Alarm auszuwählen.
- Drücken Sie **[Mode/Print]**, um die ausgewählte Alarmeinstellung zu speichern und mit der Einstellung der oberen und unteren Grenzwerte fortzufahren.
- Das Display zeigt "H000.00" an, eine Ziffer blinkt.
- Um den oberen Grenzwert einzustellen, drücken Sie **[Units]**, um eine Ziffer auszuwählen.
- Drücken Sie **[Tare]**, um die blinkende Ziffer zu erhöhen, und **[Zero]**, um die blinkende Ziffer nach Bedarf zu verringern.
- Drücken Sie **[Mode/Print]**, um den oberen Grenzwert zu akzeptieren, und fahren Sie fort, um den unteren Grenzwert festzulegen. In der Anzeige erscheint "L000.00" mit einer blinkenden Ziffer. Verwenden Sie die gleiche Methode, um die unteren Grenzwerte einzustellen, und drücken Sie **[Mode/Print]**, um den unteren Grenzwert zu bestätigen. Die Parameter werden gespeichert und Sie kehren zum normalen Wiegemodus zurück.

#### *6.5.2 Einstellen während des Zählens oder der Prozentwägung*

Beim Stück- und Prozentwägen werden die Grenzwerte so wie oben in der Kontrollwägung beschrieben festgelegt. Die Grenzwerte werden in Stück oder % angezeigt.

#### **6.6 PROZENTWÄGUNG**

Die Anzeige kann für die Durchführung von Prozentwägungen eingestellt werden.

Die Masse auf der Plattform wird als Referenzgewicht verwendet und mit 100% angezeigt.

- Drücken Sie im normalen Wägemodus **[Units]**, bis auf dem Display "**PCS**" angezeigt wird.
- Drücken Sie zweimal **[Mode/Print]**, um zum Prozentwägen zu gelangen.
- In der Anzeige erscheint "S-100%", was für das Referenzgewicht (oder das Objekt) von 100% steht.
- Legen Sie das Referenzgewicht auf die Plattform und drücken Sie **[MR]**. Der Indikator stellt die auf der Plattform befindliche Probenmasse als 100% Referenzgewicht ein und ist im Prozentwägemodus.

**HINWEIS:** Wenn sich auf der Plattform kein Referenzgewicht befindet und die Prozentwägefunktion aufgerufen wird, funktioniert diese Funktion nicht, und die Anzeige kehrt zur Anzeige Stückzahl und zum normalen Wägemodus zurück.

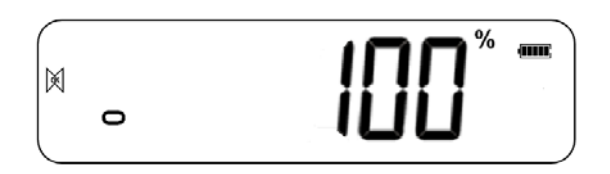

 Entfernen Sie das Probengewicht. Wenn jetzt ein anderer Artikel mit einem anderen Gewichtswert auf die Wägeplatte gelegt wird, wird der relative %-Wert gegenüber dem anfänglichen Referenzwert angezeigt. Wenn zum Beispiel 3500g auf der Plattform platziert wird und die Prozentwägung ausgewählt ist, zeigt das Display 100,00% an. Entfernen Sie das Gewicht von 3500g und legen Sie ein Gewicht von 3000g auf. Das Display zeigt 86%, da 3000g 85,7% von 3500 g sind.

**HINWEIS:** Dezimalstellen werden beim Abwägen gegen das Referenzgewicht abhängig vom Platzwert auf- oder abgerundet.

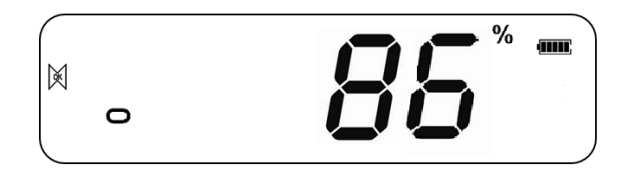

Drücken Sie **[Units]**, um zum normalen Wägen zurückzukehren.

## **6.7 TIERWÄGUNG / DYNAMISCHE WÄGUNG**

Die Anzeige kann auf Tierwägung (dynamisches Wiegen) eingestellt werden, um instabile oder sich bewegende Gegenstände zu wiegen. Stellen Sie sicher, dass diese Funktion aktiviert ist. Siehe Abschnitt 10.3.

Die Anzeige verwendet einen speziellen Filter, um die Auswirkungen von Bewegungen auf der Plattform zu minimieren.

• Halten Sie **[M+]** 3 Sekunden lang gedrückt. Die erste Option ist "P1 UNT". Drücken Sie die **[MR]** -Taste noch zweimal, um "P3 FUN" anzuzeigen.

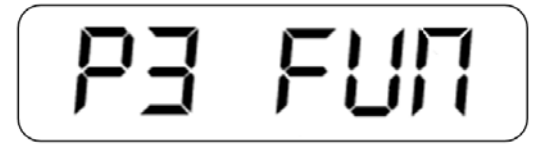

 Drücken Sie **[Mode/Print]**. **"OFF PWR"** wird angezeigt. Drücken Sie **[Mode/Print]**  um zur dritten Funktion zu gelangen, "XXd-Hd", Tierwägen.

$$
\boxed{\phantom{\phantom{\mathcal{L}_{\mathcal{L}}}}-\mathbf{-1}_{\mathbf{d}}\phantom{\mathcal{L}_{\mathcal{H}}}}
$$

- Um die Tierwägefunktion verwenden zu können, müssen Sie den Filter einstellen, der für das Wiegen der Tiere erforderlich ist. Aktivere Tiere erfordern eine höhere Filtereinstellung, um ein stabiles Ergebnis zu erzielen.
- Das Display zeigt "**XXd-Hd**" an, wobei **X** ein Wert zwischen **10d** und **70d** ist. Je höher der Wert, desto größer ist die Filterung. Um den angezeigten Wert zu erhöhen, drücken Sie die Taste **[Units]**, um den Wert zu verringern, drücken Sie die Taste **[Zero]**. Drücken Sie die Taste **[Mode/Print]**, um den Vorgang zu bestätigen. Drücken Sie zweimal **[MR]** und dann **[Zero]**, um zum Wiegemodus zurückzukehren.

Das Gerät ist jetzt bereit zum Wiegen des Tieres.

#### *6.7.1 Tierwägen - Ablauf*

- Wenn die Plattform leer ist, wird auf dem Display null als Gewicht angezeigt. Legen Sie einen Behälter oder ein Tuch auf die Plattform und drücken Sie **[Tare]**, um die Anzeige auf null zu stellen. Es ist möglich, dass die Anzeige in den Tierwägemodus wechselt, wenn Gegenstände auf der Plattform abgestellt werden. Durch das Drücken von **[Tare]** zeigt die Anzeige wieder null an.
- Platzieren Sie ein zu wiegendes Tier auf der Plattform.
- Wenn ein stabiler Messwert gefunden wird, zeigt das Display diesen Wert an und die Anzeige wird vorübergehend gesperrt. Ein Signalton und ein Vorhängeschloss-Symbol erscheinen im Display, um anzuzeigen, dass ein stabiler Messwert gefunden wurde.

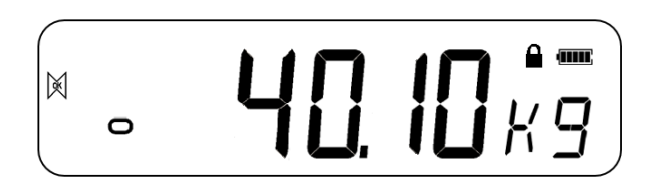

- Manuelles Entriegeln und Höchstlast-Optionen stehen im Rahmen der Tierwägefunktion zur Verfügung. Starten Sie die Tierwägefunktion wie im obigen Abschnitt beschrieben.
	- Um die manuelle Entriegelungsoption für das Wiegen von Tieren auszuwählen, zeigt das Display "**XXd-Hd**" an. Verwenden Sie **[Tare]**, bis auf dem Display "**MNU**" angezeigt wird. Dies ist die manuelle Entriegelungsoption innerhalb der Tierwägefunktion. Dies lässt zu, dass der gehaltene stabile Wert mit der **[Zero]-Taste** manuell entsperrt kann. Drücken Sie zweimal **[MR]** und dann **[Zero]**, um in den normalen Wägemodus zurückzukehren.
	- Wenn Sie die manuelle Entriegelungsoption für das Wägen von Tieren verwenden, drücken Sie **[Zero]**, um das gehaltene Gewicht manuell zu entsperren.
- Um die Höchstlast-Funktion für das Wägen von Tieren auszuwählen, verwenden Sie die gleiche Methode wie oben, bis "PEK" angezeigt wird. Drücken Sie zwei Mal **[MR]** und dann **[Zero]**, um zum normalen Wägen zurückzukehren. Die Höchstlast-Funktion ermöglicht es, den Höchstwert auch nach dem Entfernen der Last zu halten und anzuzeigen
- Um ein zweites Tier zu wägen, drücken Sie ggf. **[Tare]**, um die Anzeige auf null zu stellen, und setzen Sie das nächste Tier auf die Plattform. Es ist auch möglich, das nächste Tier einfach auf die Waage zu setzen, ohne zuerst den letzten Wert zu löschen. Der Indikator erkennt das neue Gewicht und verfährt wie zuvor.
- Die Anzeige behält den Wägemodus bei, bis das Gerät oder die Funktion ausgeschaltet wird (Siehe Kapitel 10.3.)

#### **6.8 SUMMENFUNKTION**

Die Anzeige kann auf Summieren eingestellt werden, wenn der Plattform ein Gewicht hinzugefügt wird.

#### **HINWEIS:**

- 1. Die Summenfunktion ist nur während des Wägens verfügbar. Sie ist während der Stückzählung oder Prozentwägung deaktiviert
- 2. Die summierten Gewichte werden in Abhängigkeit von der verwendeten Wägeeinheit gespeichert.
- 3. Wenn zu irgendeinem Zeitpunkt die Wägeeinheiten geändert werden, gehen die gesammelten Daten verloren.

#### *6.8.1 SUMMENFUNKTION - ABLAUF*

 Fügen Sie im normalen Wägemodus die Probe zur Plattform hinzu und drücken Sie **[M+]**, um das aktuelle Gewicht zu speichern. In der Anzeige erscheint "**ADD XX**" (XX steht für die Seriennummer der Datensätze).

$$
\fbox{Add}~\ell
$$

 Das Display zeigt das Gesamtgewicht an und kehrt automatisch in den Wägemodus zurück. Das Symbol "M+" erscheint auf der linken Seite des Displays, um anzuzeigen, dass sich der Benutzer noch im Summenvorgang befindet.

$$
\begin{array}{|c|} \hline \textbf{1} & \textbf{1} & \textbf{1} \\ \hline \textbf{1} & \textbf{1} & \textbf{1} \\ \hline \textbf{
$$

 Wenn die Anzeige auf null steht, legen Sie ein zweites Gewicht auf die Plattform. Wenn es stabil ist, drücken Sie **[M+]**, um das Gewicht zu summieren. Das Display zeigt 2 Sekunden lang "**ADD 2**" an und zeigt dann die neue Summe, bevor sie automatisch zum normalen Wägen zurückkehrt.

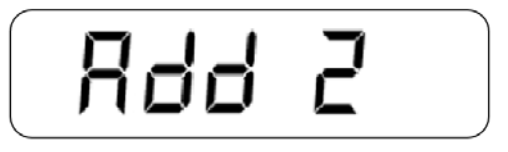

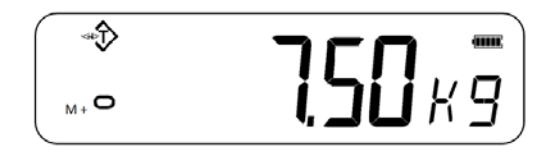

- Fahren Sie fort, bis alle Gewichtswerte hinzugefügt wurden. Dies kann fortgesetzt werden, bis die Speicherkapazität von 99 Einträgen erreicht ist.
- Um die Gesamtsumme im Speicher anzuzeigen, drücken Sie die **[MR]**-Taste, wenn die Anzeige auf null steht. Das Display zeigt die Gesamtanzahl der Summierung "**ADD XX**" und das Gesamtgewicht an, bevor sie auf null zurückkehrt.
- Um den Summenvorgang zu beenden, halten Sie **[MR]** gedrückt und drücken Sie **[Mode/Print]**. Auf dem Display wird "**CLr**" angezeigt. Dies löscht die Aufzeichnung und kehrt zum normalen Wägemodus zurück
- Die Summenfunktion kann auch so eingestellt werden, dass sie automatisch funktioniert. Informationen zur automatischen Summenbildung finden Sie in Abschnitt 10.3.

## **7.0 JUSTAGE**

- Je nachdem, welche Wägeeinheit ausgewählt wird, kann das AE 503 mit verschiedenen Einheitsgewichten justiert werden.
- Für höchste Genauigkeit wird geraten, noch vor Verwendung des Geräts eine Justage durchzuführen. Es wird empfohlen, bei der ersten Installation und jedes Mal, wenn die Anzeige in eine andere Umgebung gebracht wird, neu zu justieren.

#### **7.1 EINFACHE JUSTAGE**

 Um die Justage zu starten, stellen Sie im normalen Wägemodus sicher, dass alle Gewichte von der Plattform entfernt werden. Halten Sie **[Tare]** 3 Sekunden lang gedrückt, um die Justagefunktion aufzurufen. Auf dem Display wird "**-CAL-**" und anschließend der Justagegewichtswert angezeigt.

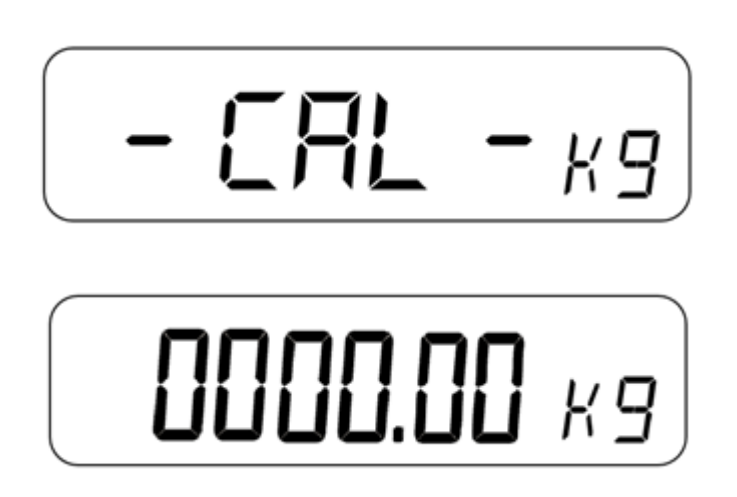

- Geben Sie den gewünschten Justagegewichtswert mit **[Units]** ein, um die blinkende Ziffer zu verschieben, **[Tare]** und **[Zero]**, um den Wert zu erhöhen oder zu verringern. Das Display zeigt nun die erwartete Justagemasse an.
- Legen Sie die Gewichte auf die Plattform. Wenn das Symbol für "stabil" angezeigt wird drücken Sie die Taste **[Mode/Print]**, um die Justage zu bestätigen. Die Anzeige kehrt dann zum normalen Wägen zurück und zeigt das Ergebnis an.

#### **HINWEIS:**

Wenn das Justageergebnis um mehr als das Doppelte oder weniger als die Hälfte außerhalb des gewählten Justagewerts liegt, kann die Justage nicht erfolgen.

## **8.0 RS-232 – TECHNISCHE DATEN**

Das Anzeigegerät wird standardmäßig mit einer bidirektionalen RS-232 Schnittstelle geliefert. Wenn die Anzeige an einen Drucker oder Computer angeschlossen ist, wird das Gewicht mit der ausgewählten Wägeeinheit über die RS-232 Schnittstelle ausgegeben.

#### **Standarddaten:**

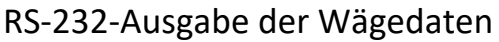

ASCII‐Code

9600 Baud (einstellbar)

8 Datenbit

Keine Parität

#### **Anschluss:**

9‐polige Sub‐D Miniaturbuchse

Pin 3 Ausgang

Pin 2 Eingang

Pin 5 Signal (Masse)

Die Anzeige kann so eingestellt werden, dass Text in verschiedenen Sprachen gedruckt wird.

#### **8.1 DATENFORMAT BEIM AUSDRUCKEN**

Das Datenformat kann je nach dem Modus unterschiedlich sein. Weitere Informationen zu den verschiedenen Datenausgabemodi finden Sie in Abschnitt 10.2.

#### *8.1.1 Kontinuierliche Datenausgabe*

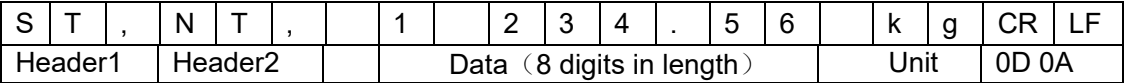

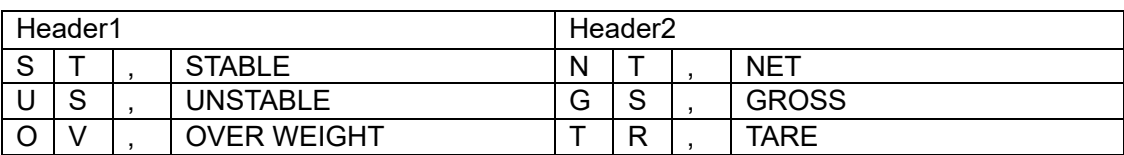

Die Wiegedaten werden im ASCII-Code ausgeführt und folgende Wörter können angezeigt anzeigen:

"0 " - " 9 " ----Nummern  $" "$  ----- leer

" . "-----Punkt

" - " -----Negativ

#### *8.1.2 Antwortmodus mit Datenausgabe vom PC*

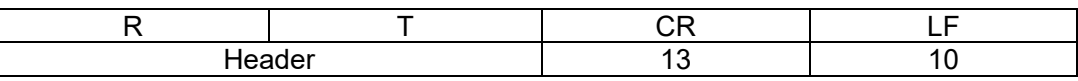

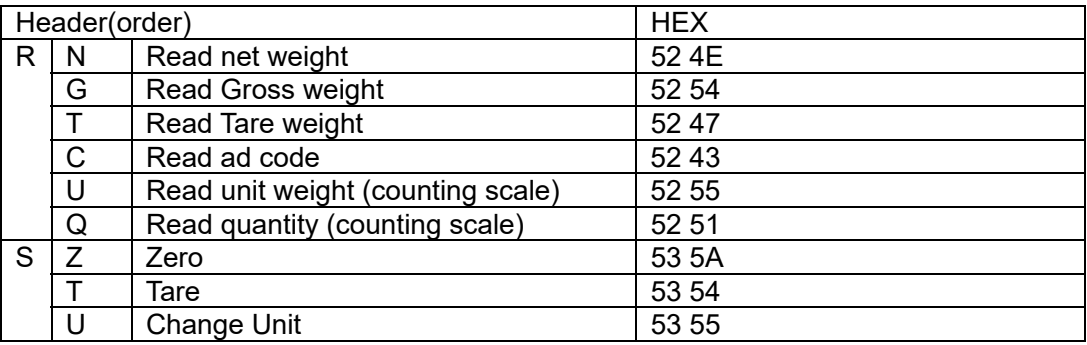

## **9.0 ETIKETTDRUCKFUNKTION**

- Drücken Sie im normalen Wägemodus auf **[Mode/Print]**, um über den integrierten Etikettendrucker zu drucken. Das Drucken kann auch über eine RS-232 Verbindung erfolgen.
- Etiketten können auch über den eingebauten Drucker gedruckt werden, bei Einstellung Aufruf Summenanzeige und Stückzählen.

#### **9.1 ETIKETTEN ERSTELLENDE COMPUTER-SOFTWARE**

Das AE 503 wird mit einer RS-232 Schnittstelle geliefert, die die Verbindung zwischen Computer und Anzeigegerät ermöglicht, um Etiketten für den integrierten Etikettendrucker zu bearbeiten und Druckparameter festzulegen

#### *9.1.1 Label Editor Software-Schnittstelle*

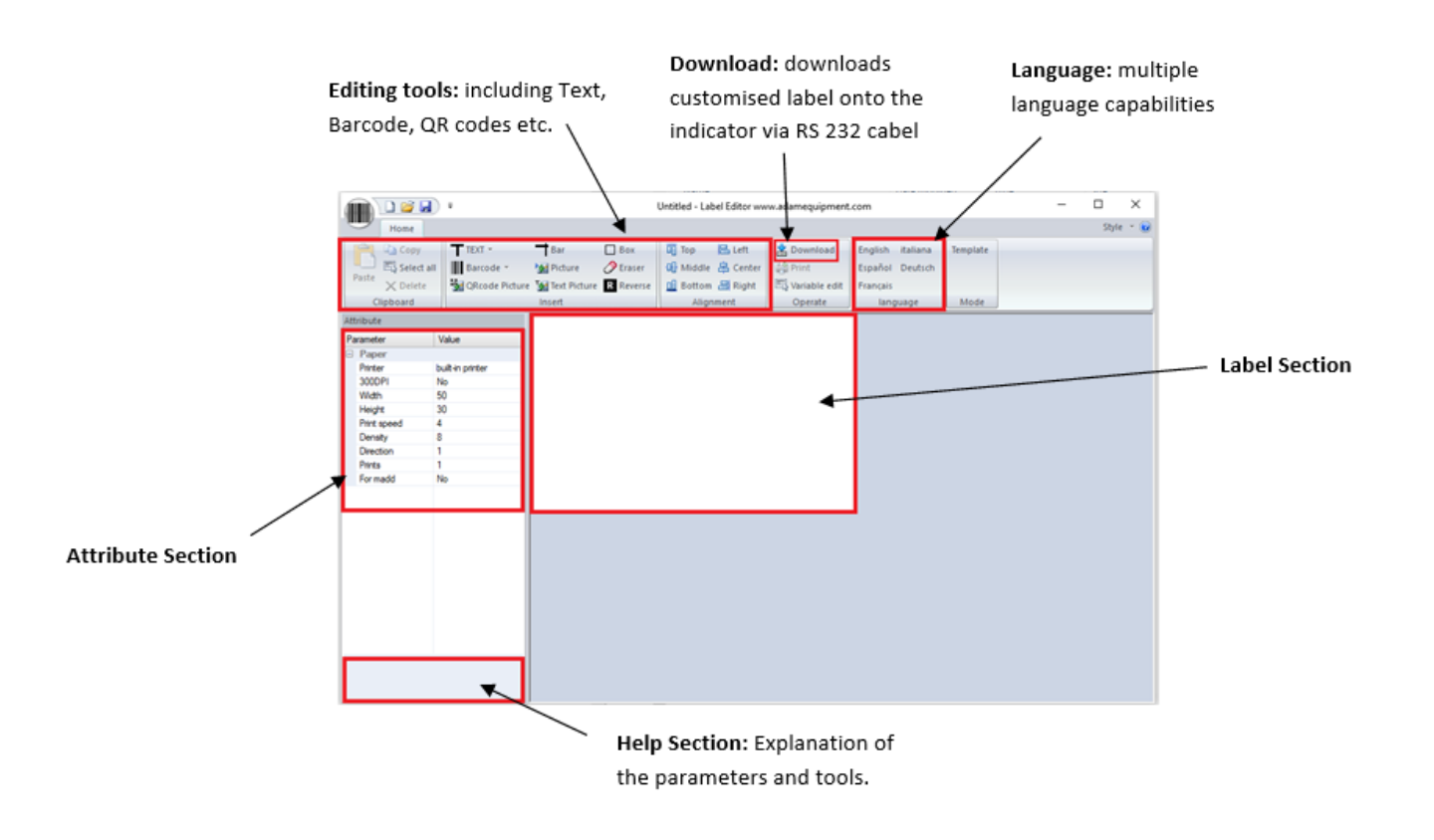

#### *9.1.2 Betriebsart*

- (1) Schließen Sie die Anzeige mit dem mitgelieferten RS 232-Kabel an den PC an, damit Sie das benutzerdefinierte Etikett nach Fertigstellung direkt zur Anzeige herunterladen können.
- (2) Starten Sie die Etikettenbearbeitungssoftware.

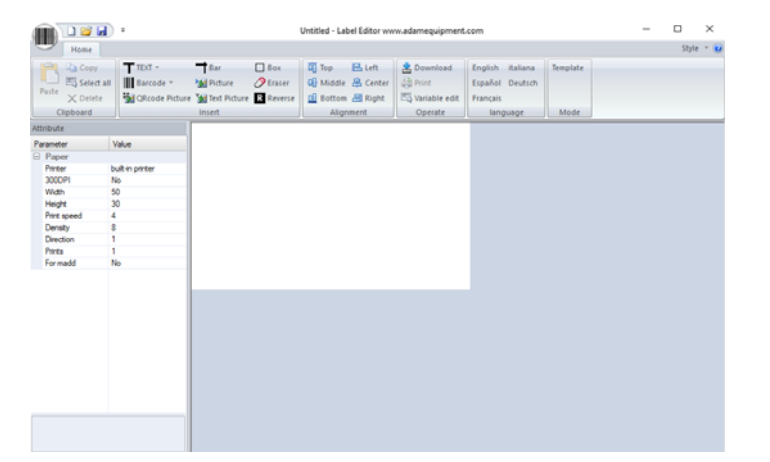

(3) Drücken Sie auf das Barcode-Symbol in der oberen linken Ecke. Das folgende Menü wird angezeigt:

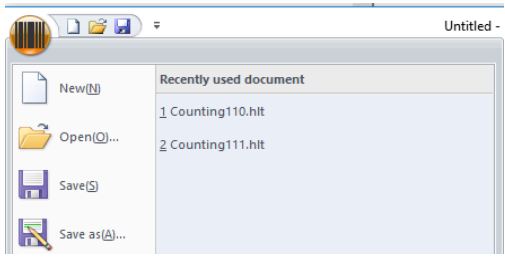

#### (4) Stellen Sie die Parameter ein

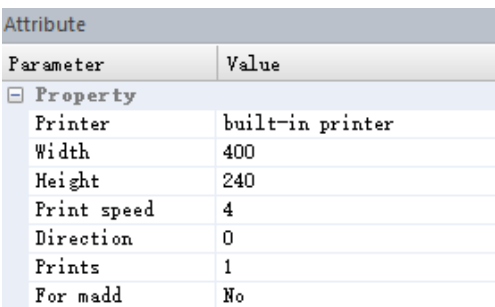

Wählen Sie hier, um ein neues Etikettendesign zu starten, eine zuvor gespeicherte Vorlage zu öffnen, oder eine Vorlage auf Ihrem PC zu speichern.

**Printer (Drucker):** Wählen Sie die gewünschte Druck‐Methode aus (Standardeinstellung: eingebauter Drucker)

**Width (Breite):** Etikettenlänge (Einheit ist Punkt, 8 Punkte = 1 mm, 400 Punkte = 50 mm)

**Height (Höhe):** 400 Punkte = 50 mm

**Print Speed (Druckgeschwindigkeit):** Der Standardwert ist 4

**Direction (Richtung):** Druckrichtung, 0 ist positiv, 1 ist negativ

**Prints (Ausdrucke):** Wie viele Etiketten gedruckt werden, wenn die Drucktaste gedrückt wird

**For madd**: Für die Summenfunktion, druckt beim Addieren

Um die Parameter zu ändern, klicken Sie mit der linken Maustaste auf den gewünschten Parameter. Ein Dropdown-Pfeil mit verschiedenen Optionen wird angezeigt, aus denen Sie auswählen können.

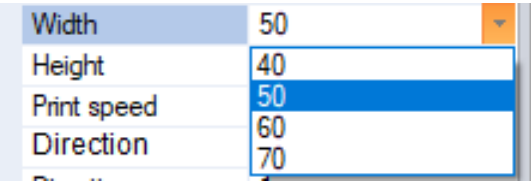

#### *9.1.3 ETIKETTEN - Formatierung*

Nachdem Sie die Parameter festgelegt haben, können Sie die Beschriftung anpassen und nach Wunsch bearbeiten.

#### *9.1.4 Text hinzufügen*

- Auf dem Etikett können verschiedene Daten hinzugefügt werden, in denen der Text angepasst werden kann
- Klicken Sie mit der linken Maustaste auf das TEXT-Symbol; das Dropdown-Menü wird angezeigt
- Klicken Sie mit der linken Maustaste auf eine beliebige Variable, um sie zum Etikett hinzuzufügen. Zum Beispiel Nettogewicht.
- Das Nettogewicht erscheint auf dem Etikett als:  $12.34$  kg

Die hinzugefügten Informationen können verschoben und durch Klicken und Halten an einer beliebigen Stelle auf dem Etikett platziert werden.

 Der Text kann auch im Parameterbereich auf der linken Seite weiter angepasst werden.

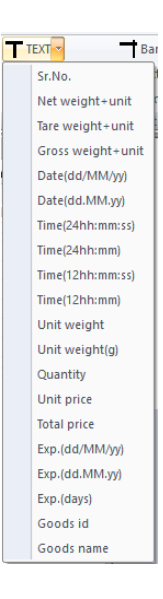

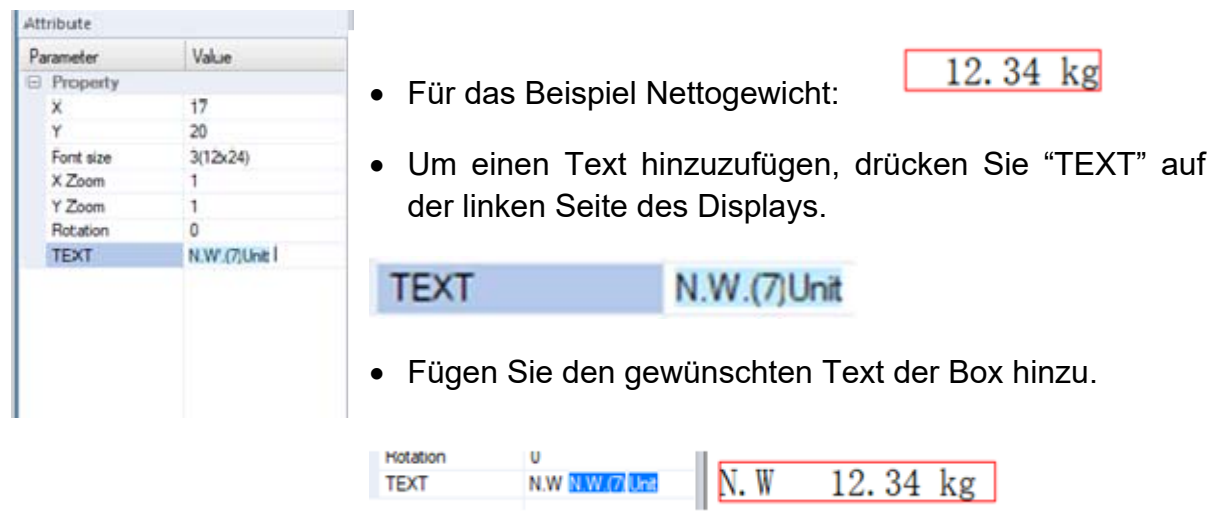

#### *9.1.5 Bilder hinzufügen*

- Bilder können zu einem Etikettendesign als schwarz/weiß Bild hinzugefügt werden. Um ein Bild hinzuzufügen, klicken Sie mit der linken Maustaste auf das Bildsymbol im Bereich der Bearbeitungswerkzeuge
- Das Bild erscheint als kleines Symbol, bevor Sie die Bilddatei über die Parametereinstellungen hochladen.

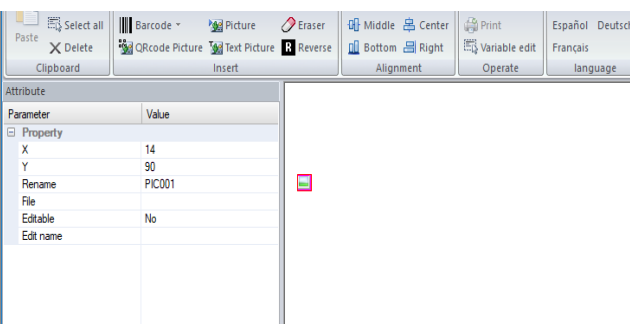

**X:** 8 = 1mm, 500=50 mm

**Y:** 8 = 1mm, 400 = 50mm

**Rename (Umbenennen):** Bild umbenennen, wenn Bilder mit den gleichen Namen von früheren Labels vorhanden sind, können diese ersetzt werden

**File (Datei):** Klicken Sie mit der linken Maustaste auf die drei angezeigten Punkte, um das Bild auszuwählen, das auf dem Etikett erscheinen soll

**Editable (Bearbeitbar):** Gibt an, ob der Teil des Vorlagenbearbeitungsmodus bearbeitet werden kann

 Textbilder können auch zum Etikettendesign hinzugefügt werden. Gehen Sie wie oben beschrieben vor, indem Sie auf das Symbol "Text picture" im Bereich Editing tools (Bearbeitungswerkzeuge) klicken und Text im Abschnitt "**TEXT**" hinzufügen.

#### *9.1.6 Barcodes hinzufügen*

Dem Etikett können Barcodes hinzugefügt werden, die verschiedene Wägedaten aufnehmen können.

 Klicken Sie mit der linken Maustaste auf den Pfeil neben dem Barcode-Symbol und wählen Sie die Informationen aus, die der Barcode halten soll. Der Barcode wird dann zum Etikett hinzugefügt.

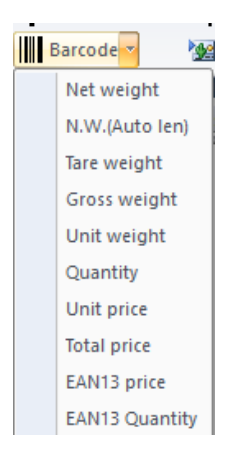

Die Parameter des Barcodes sind anpassbar:

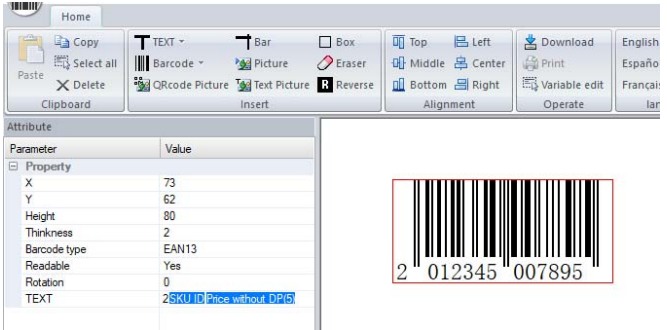

**Height (Größe):** Die Größe des Barcodes

**Thickness (Dicke):** Minimale Linienbreite des Barcodes

**Barcode Type (Barcode Art):** Art des Barcodes (Lebensmitteleinzelhandel nutzt für gewöhnlich EAN13)

**Readable (Lesbarkeit):** Aktivieren oder deaktivieren Sie den Ausdruck unter dem Barcode

**Rotation (Drehung):** Drehwinkel (0 = im Uhrzeigersinn)

**Text**: Variable kann einfügt werden (EAN13‐Barcodes müssen numerisch und 12 Ziffern lang sein. SKU muss 5 Ziffern lang sein, für den Preis muss kein Punkt ausgewählt werden.)

**HINWEIS**: Wenn der Text für den Barcode falsch eingegeben wird, erscheint eine Fehlermeldung, die auf eine falsche Eingabe hinweist.

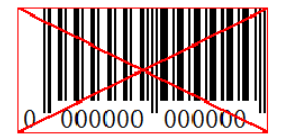

#### *9.1.7 QR-codes hinzufügen*

*9.1.8 Artikel löschen* 

 Klicken Sie mit der linken Maustaste auf das QR-Code-Symbol im Bereich der Bearbeitungswerkzeuge und klicken Sie auf den Beschriftungsbereich, um das QR-Code-Bild zu platzieren. Die Parameter für den QR-Code lauten wie folgt:

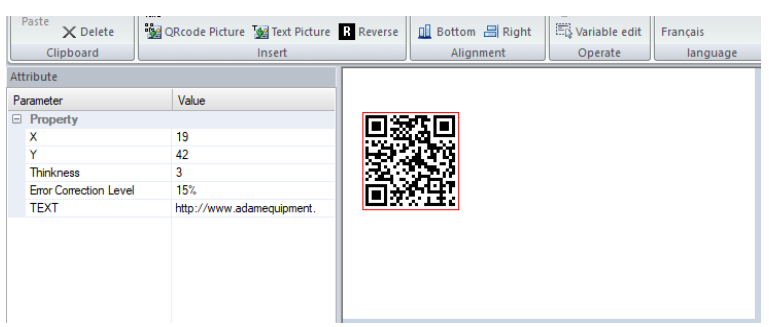

**X:** 8=1mm, 400=50mm **Y:** 8=1mm, 400=50mm

Thickness (Breite): The size of the QR code will affect the size of the QR code. The bigger in size, the easier to scan

**Error Correction Level (Fehlerkorrekturstufe):** Je höher der Prozentsatz ist, desto einfacher ist es, verlorene Druckdaten wiederherzustellen

**Text:** Bei dem eingegebenen Text kann es sich um einen Weblink oder um gebräuchliche Wörter handeln. Wenn der QR‐Code mit einem intelligenten Gerät gescannt wird, führt dies den Benutzer zu der, in diesem Parameter angegebenen, Adresse.

- Wählen Sie das zu löschende Element aus, indem Sie mit der linken Maustaste daraufklicken und drücken Sie die Löschtaste auf der Tastatur.
- Es erscheint eine Meldung, in der der Benutzer aufgefordert wird, den Löschvorgang zu bestätigen. Drücken Sie zur Bestätigung die Taste "OK". Das Element wird dann vom Etikett gelöscht.

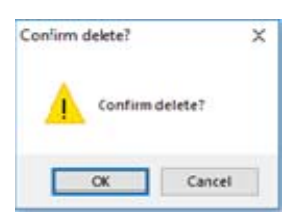

 Alternativ klicken Sie mit der rechten Maustaste auf das Element und klicken Sie auf "Löschen". Die gleiche Bestätigungsmeldung wird angezeigt. Klicken Sie zur Bestätigung auf "OK".

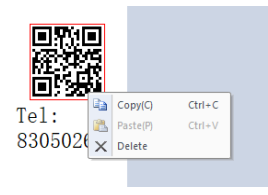

#### **9.2 PROZEDUR LABEL DOWNLOAD VIA RS-232 KABEL**

- Speichern Sie das endgültige Etikettendesign vor dem Download über RS-232 auf dem AE 503, indem Sie auf das Speichersymbol in der oberen linken Ecke der Software drücken
- Exportieren Sie das Bild, indem Sie das Exportsymbol aus dem Barcodesymbol oben links auswählen
- Drücken Sie das Download-Symbol | 当 Download
- Wählen Sie die erforderliche serielle Schnittstelle und Baudrate aus und klicken Sie auf **"download".**

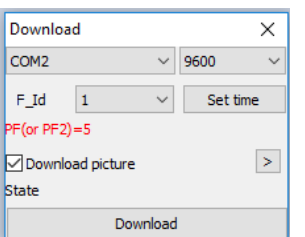

## **10.0 PARAMETER EINSTELLUNGEN**

Durch Drücken der Taste **[M+]** kann der Benutzer auf die Parameter des Indikators zugreifen. Die Parameter sind in 3 Gruppen unterteilt:

- 1. Geräte-Parameter **(P1 Unt)**
- 2. Kommunikations-Parameter **(P2 trA)**
- 3. Funktions-Parameter der Anzeige **(P3 FUN)** 
	- Wenn **[M+]** 3 Sekunden lang gedrückt wird, zeigt das Display zuerst "P1 Unt" für die Geräteparameter an
	- Drücken Sie die **[MR]**-Taste, um die Gruppen "P1 Unt", "P2 trA", "P3 FUN" zu durchlaufen. Drücken Sie **[Mode/Print]**, um die gewünschte Parametergruppe einzugeben.
	- Wenn Sie **[Zero]** drücken, verlässt die Anzeige die Benutzerparameter und kehrt zum normalen Wägen zurück.

#### **10.1 GERÄTE-PARAMETER**

- Um diese Gruppe aufzurufen, drücken Sie die Taste **[M+]** 3 Sekunden lang. Die Anzeige wechselt direkt zu "P1 Unt".
- Drücken Sie **[Mode/Print]**, um die Gruppe zu öffnen.
- Drücken Sie weiterhin **[Mode/Print]**, um durch die verschiedenen Gewichtseinstellungen zu blättern.
- Drücken Sie **[Units]**, um die Optionen für die Einheiteneinstellungen anzuzeigen.
- Drücken Sie **[Mode/Print]**, um die Änderung zu bestätigen und wechseln Sie dann zum nächsten Parameter der Einheit
- Drücken Sie **[MR]**, um die Einstellung der Geräteparameter zu verlassen.
- Drücken Sie **[Zero]**, um zum normalen Wägemodus zurückzukehren.

Diese Gruppe von Parameter:

- Aktiviert oder deaktiviert Wägeeinheiten
- Aktiviert oder deaktiviert die Stückzählfunktion

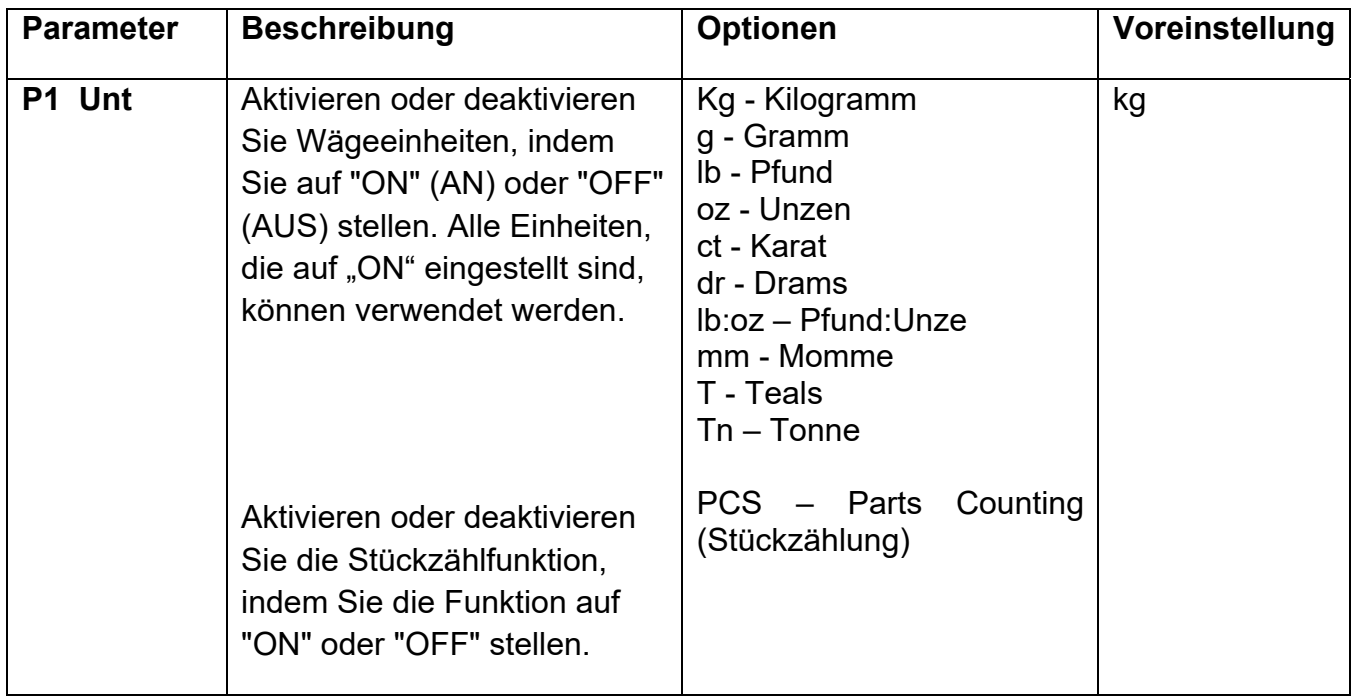

#### **10.2 KOMMUNIKATIONS-PARAMETER**

- Um diese Gruppe aufzurufen, drücken Sie die Taste **[M+]**, halten Sie diese 3 Sekunden lang gedrückt. Anschließend drücken Sie **[MR]**. Die Anzeige wechselt zu "**P2 trA**".
- Drücken Sie **[Mode/Print]**, um die Liste der Parameter anzuzeigen.
- Drücken Sie weiter **[Mode/Print]**, um durch die verschiedenen Kommunikationsparameter zu blättern.
- Drücken Sie **[Units], [Tare]** und/oder **[Zero],** um die Optionen für die Geräteeinstellungen zu öffnen.
- Drücken Sie **[Mode/Print]**, um die Änderung zu bestätigen, und wechseln Sie dann zum nächsten Parameter der Einheit.
- Drücken Sie **[MR]**, um die Einstellung der Geräteparameter zu verlassen.
- Drücken Sie **[Zero]**, um zum normalen Wägemodus zurückzukehren.

Diese Gruppe von Parametern kann vom Benutzer eingestellt werden, um den Druckmodus, die PC-Kommunikation, die Baudrate, das Wägen usw. einzustellen.

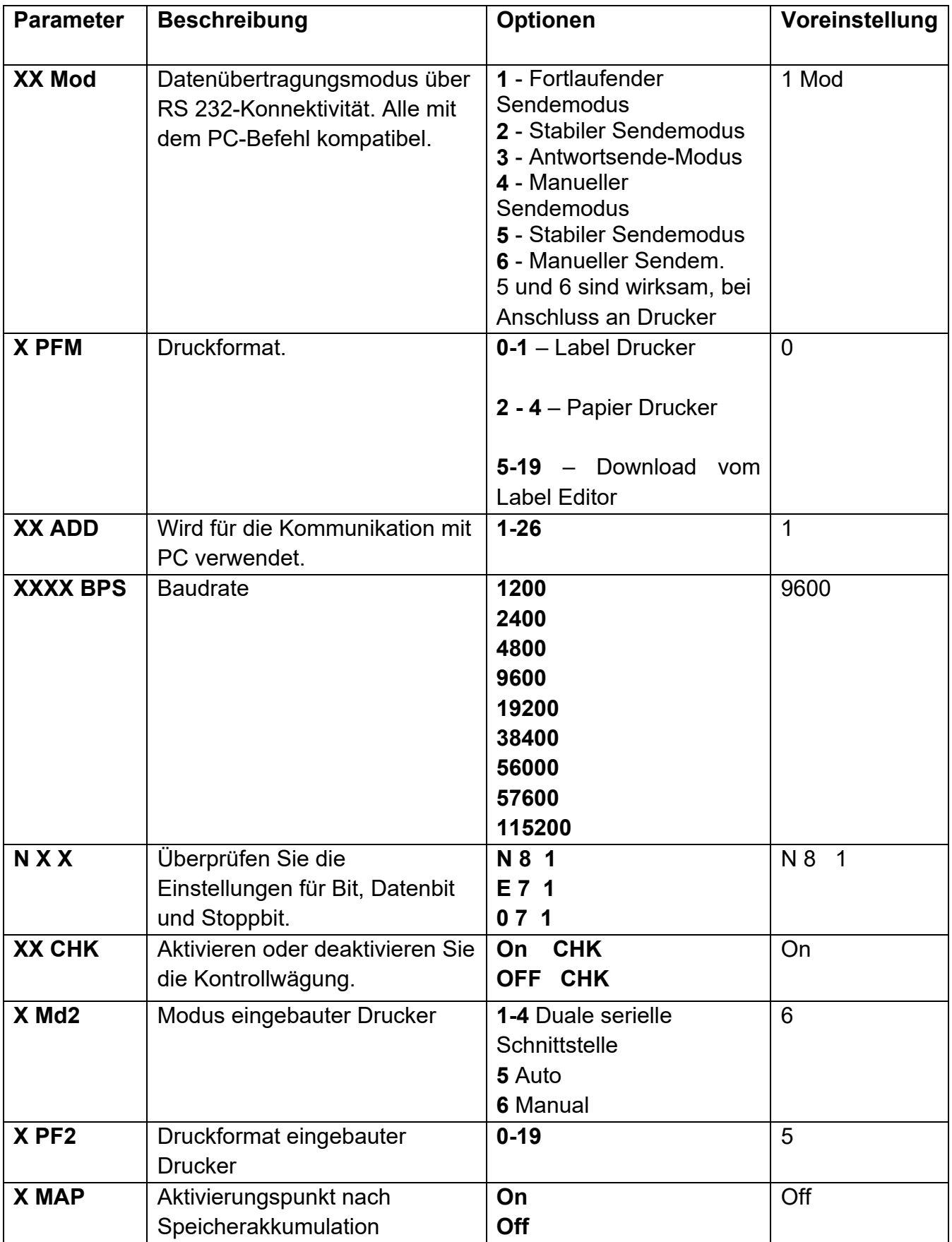

Als Schnellaufruf für diese Gruppe drücken Sie die Taste **[M+]**, halten Sie diese 3 Sekunden lang gedrückt und drücken anschließend zweimal **[MR]**. Die Anzeige wechselt auf "**P3 FUN**".

#### **10.3 FUNKTIONS-PARAMETER**

- Drücken Sie **[Mode/Print]**, um die Liste der Parameter anzuzeigen
- Drücken Sie **[Mode/Print]** weiter, um durch die verschiedenen Indikatorparameter zu blättern.
- Drücken Sie **[Units]**, **[Tare]** und/oder **[Zero]**, um die Optionen für die Geräteeinstellungen anzuzeigen.
- Drücken Sie **[Mode / Print]**, um die Änderung zu bestätigen, und wechseln Sie dann zum nächsten Parameter der Einheit.
- Drücken Sie **[MR]**, um die Einstellung der Geräteparameter zu verlassen.
- Drücken Sie **[Zero]**, um zum normalen Wägemodus zurückzukehren.

Diese Parametergruppe wird verwendet, um den Betrieb des Anzeigegeräts zu steuern, einschließlich Funktionen wie Tierwägung, Summenfunktion, Schlafmodus und Hintergrundbeleuchtung.

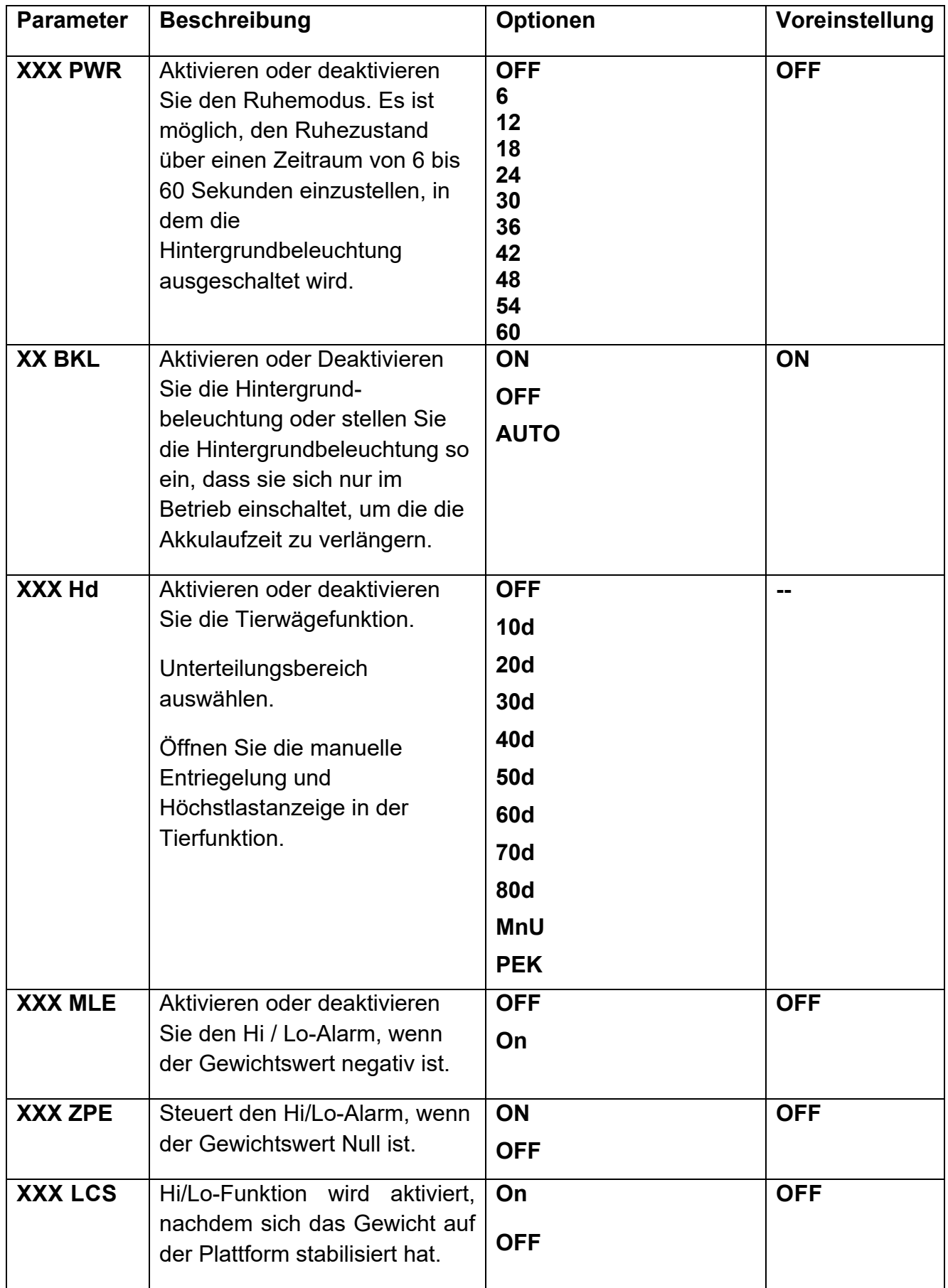

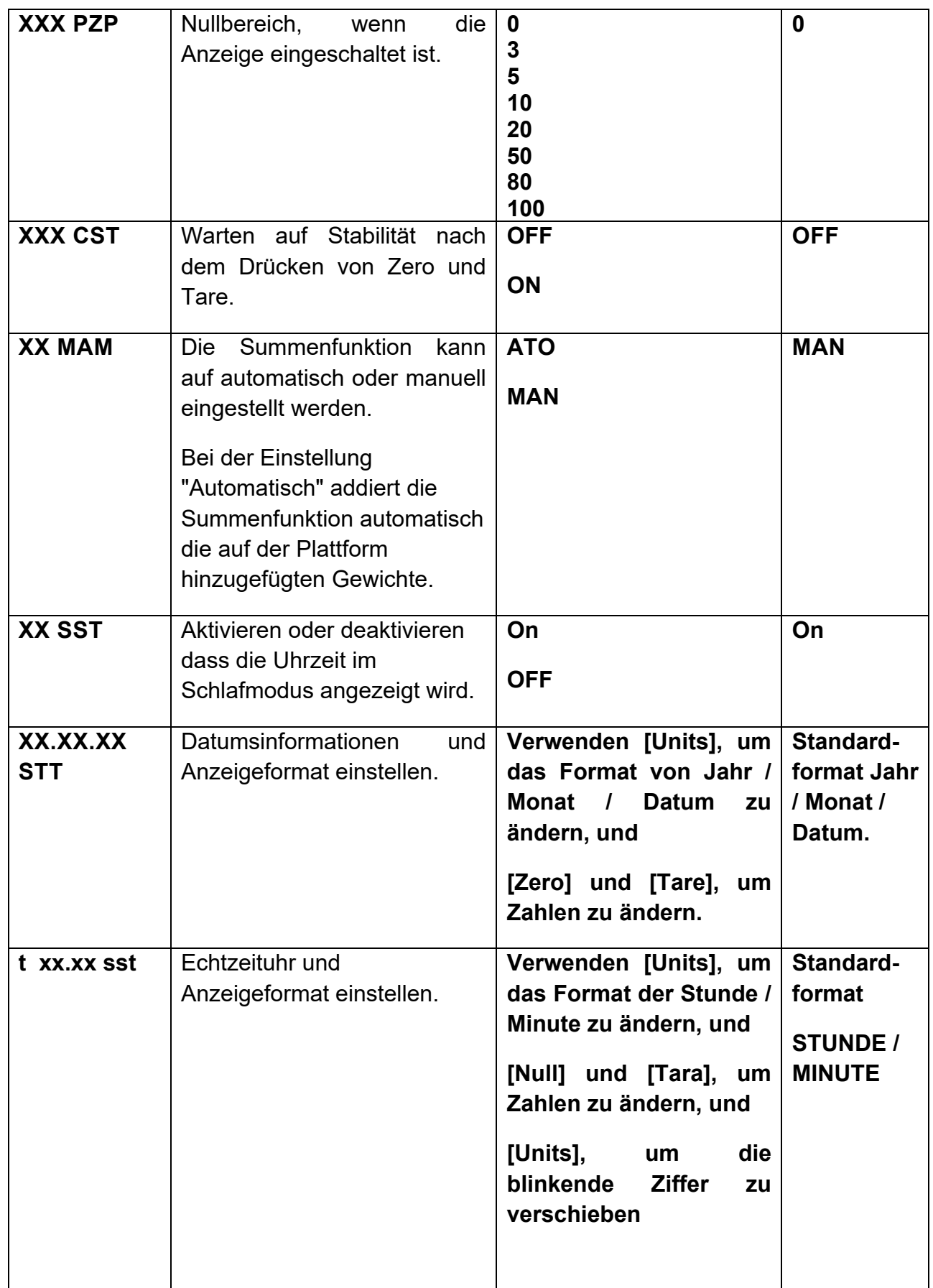

## **11.0 FEHLERMELDUNGEN**

Während des ersten Einschalttests oder während des Betriebs zeigt die Anzeige möglicherweise eine Fehlermeldung an. Die Bedeutung der Fehlermeldungen wird unten beschrieben.

Wenn eine Fehlermeldung angezeigt wird, wiederholen Sie den Schritt, der die Nachricht verursacht hat. Wenn die Fehlermeldung weiterhin angezeigt wird, wenden Sie sich an Ihren Händler, um Unterstützung zu erhalten.

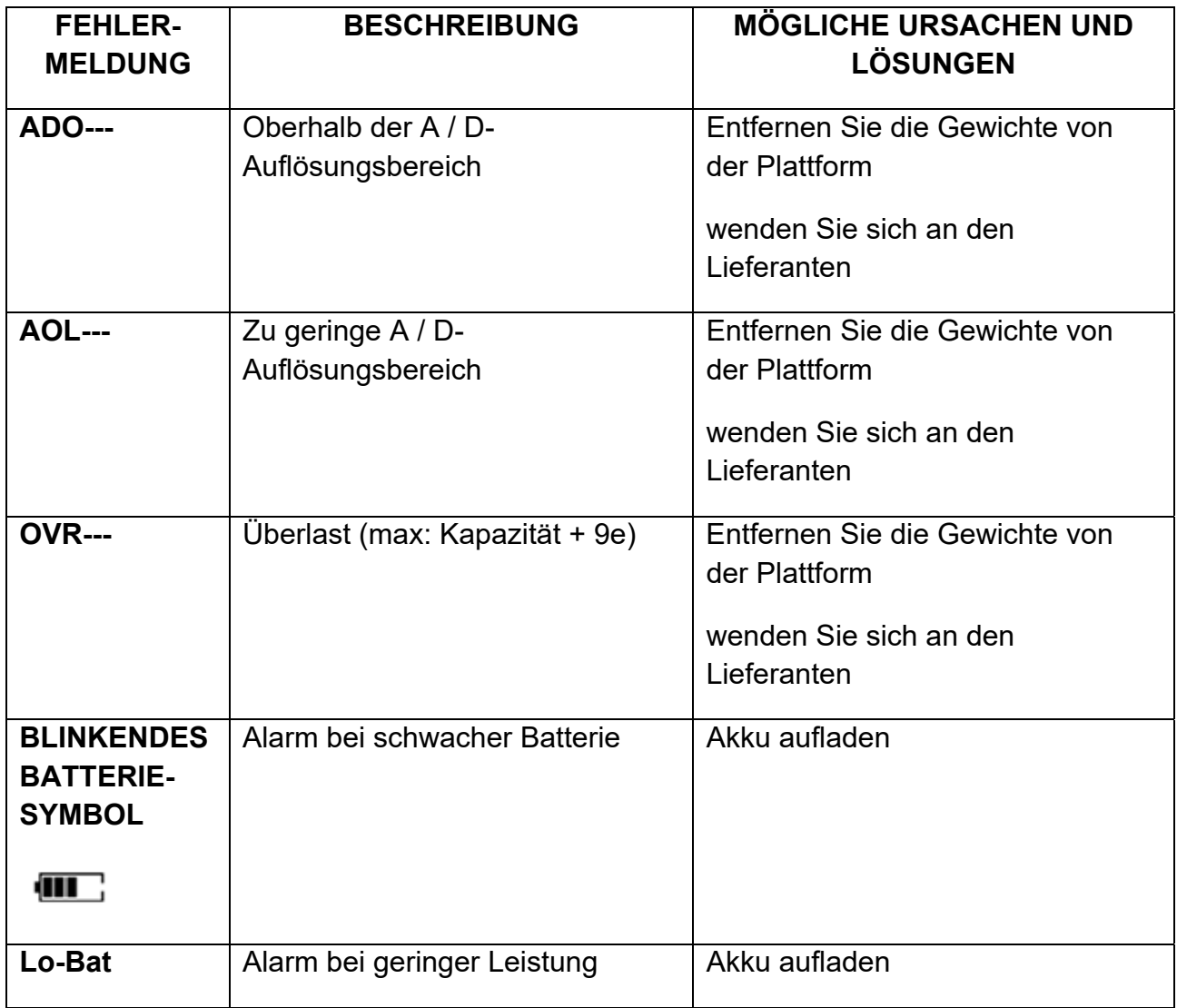

## **12.0 SERVICE PARAMETER**

#### **12.1 ZUGANG ZU DEN SERVICE-PARAMETERN**

Der Zugriff auf die Anzeigenparameter und Justageparameter wird bei allen Indikatoren überwacht. In diesem Fall zeigt das Display den Passcode-Anforderungsbildschirm "Pn ----" an. Um fortzufahren, geben Sie einen Passcode wie unten beschrieben ein.

- Halten Sie **[M+]** 3 Sekunden lang gedrückt und drücken Sie **[MR]**, bis auf dem Display "Pn ----" angezeigt wird.
- Geben Sie das Werkskennwort ein: **[Units] [Units] [Tare] [Units]** und drücken Sie dann **[Mode/Print]**, um das eingegebene Passwort zu bestätigen. Wenn das Passwort richtig eingegeben wurde, zeigt das Display "**P4 FIL**" an.
- Drücken Sie **[MR]**, um durch die Parameter zu scrollen, und drücken Sie **[Print/Mode]**, um die Einstellung zu übernehmen.

Die verfügbaren Parameter sind:

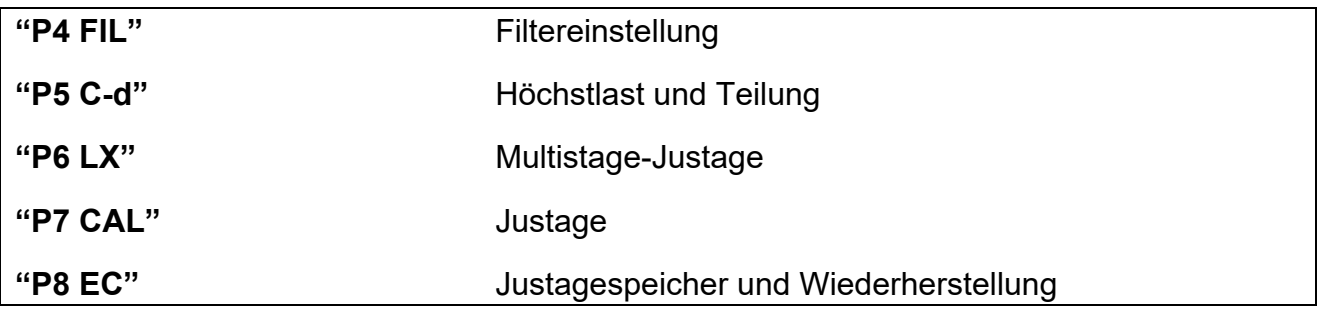

#### *12.1.1 Filter Einstellungen (P4 FIL)*

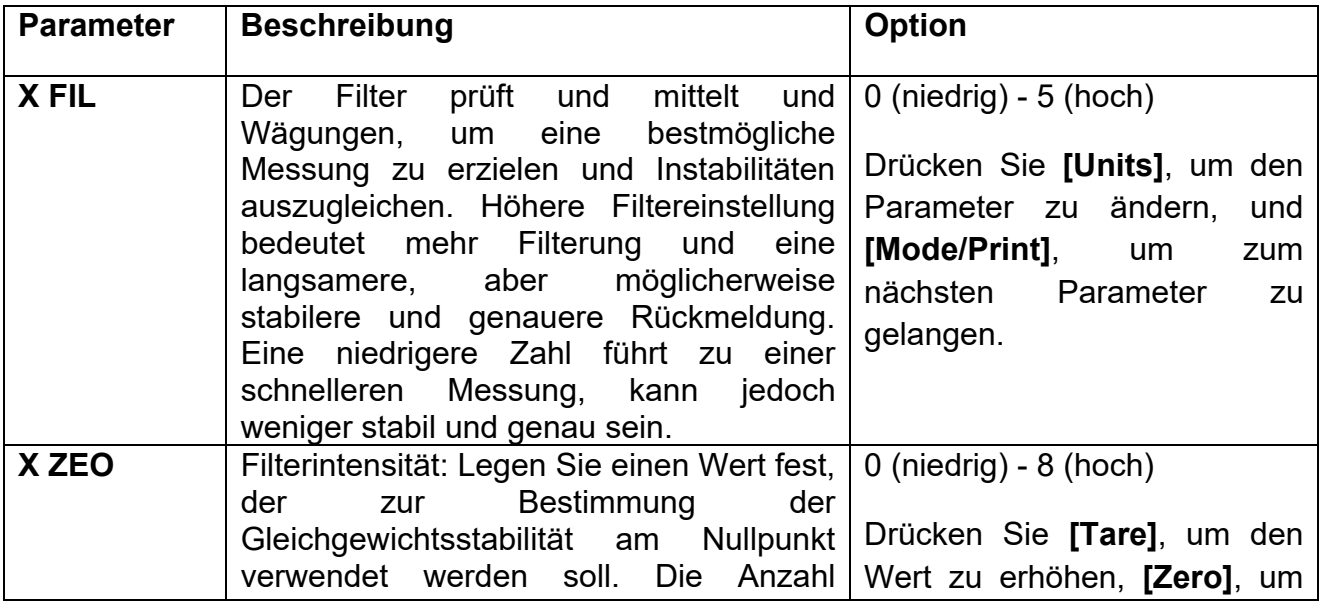

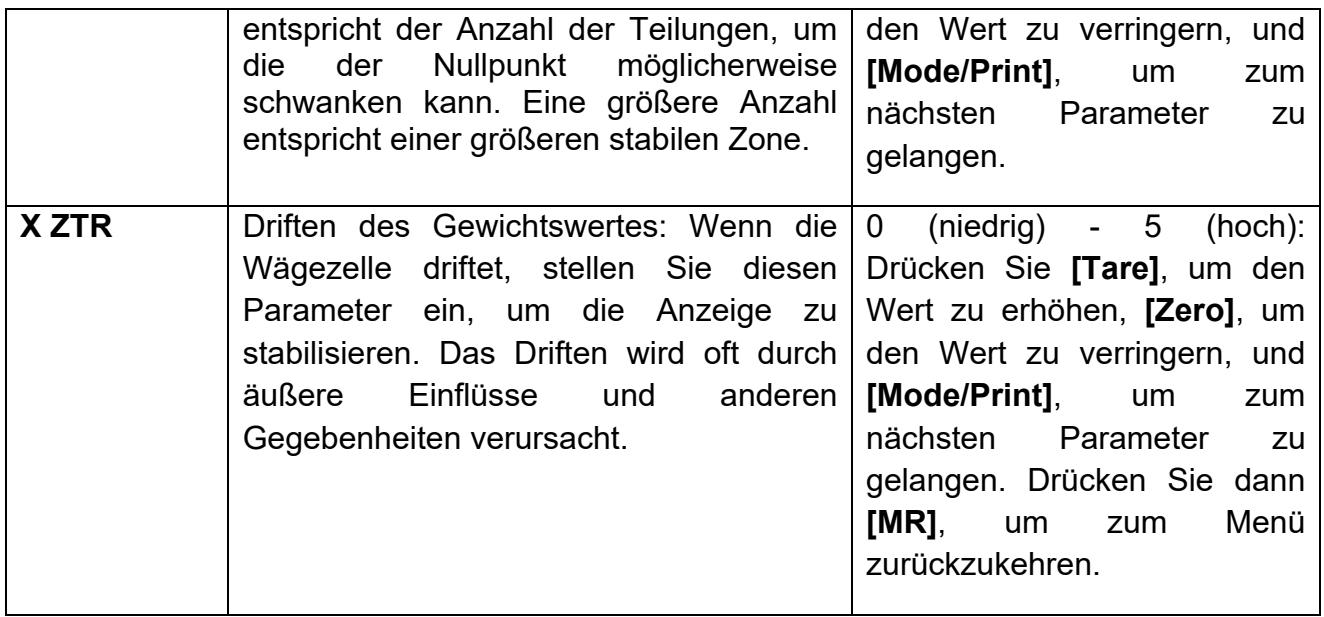

## *12.1.2 Kapazität und Teilung (P5 C-D)*

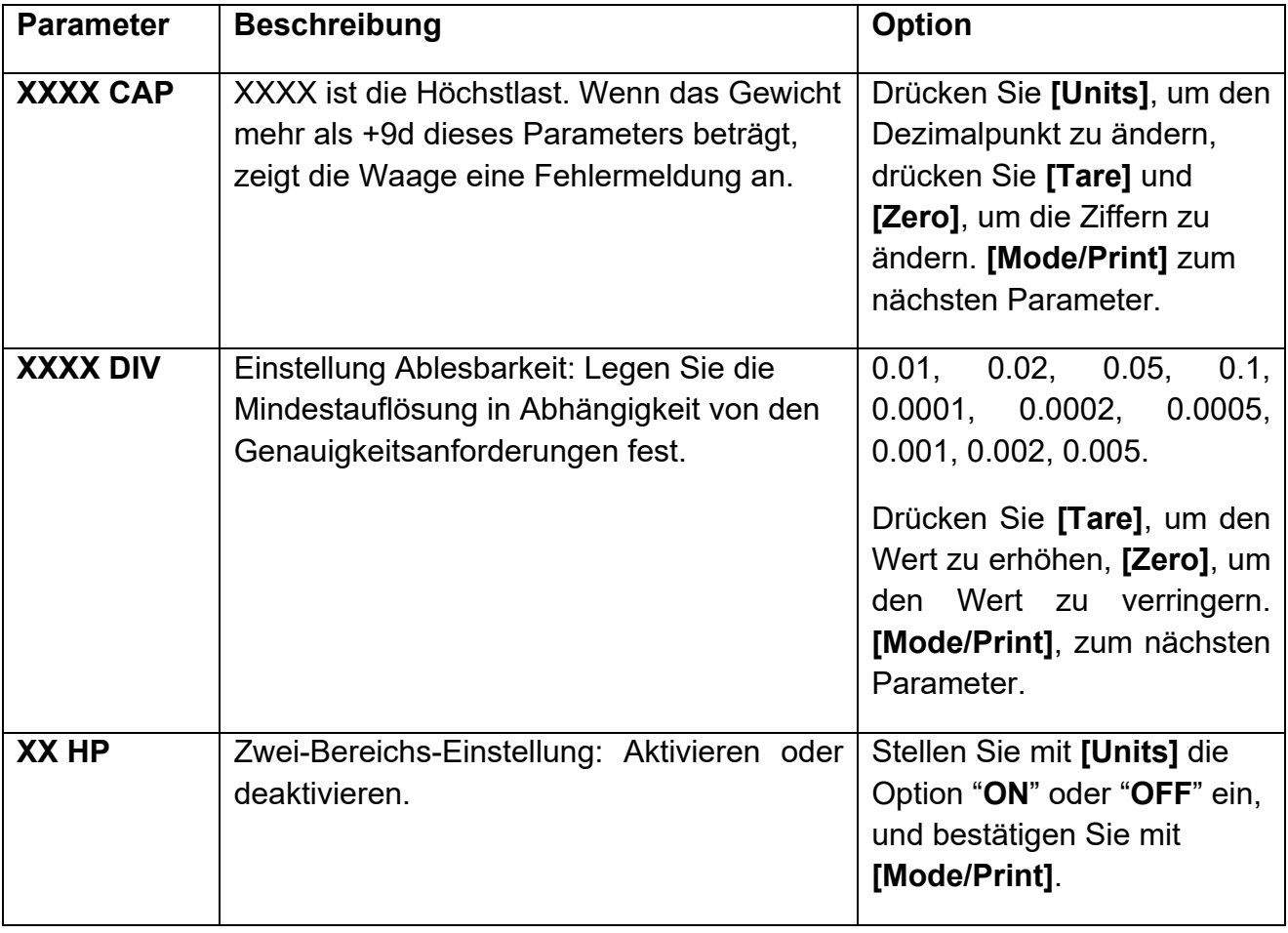

In der Anzeige erscheint "**Off dp**". Drücken Sie **[Mode/Print]**, um zum Menü zurückzukehren.

*12.1.3 Mehrstufige Justage (P6 LI)* 

| <b>Parameter</b>                         | <b>Beschreibung</b>                                                                                                    | <b>Option</b>                                                                                              |
|------------------------------------------|----------------------------------------------------------------------------------------------------|----------------------------------------------------------------------------------------------------|
| LINE <sub>1</sub>                        | In der Anzeige erscheint kurz "LINE 1", um<br>anzuzeigen, dass Sie die Linearitäts-<br>kalibrierung starten.                                                                                                    |                                                                                                    |
| <b>XXXXXX</b>                            | Stellen Sie den 1. Gewichtswert für die<br>Linearitätskalibrierung ein. Legen Sie das<br>Gewicht auf die Waage; drücken Sie<br>[Mode/Print].                                                                        | Verschieben Sie die<br>blinkende Ziffer mit, [Tare];<br>Erhöhen und verringern Sie<br>den Wert mit [Zero]. |
| LINE <sub>2</sub><br>(kurz<br>angezeigt) | Stellen Sie den 2. Wert für die Linearität der<br>Justage ein. Legen Sie das Gewicht auf die<br>Waage und drücken Sie [Mode/Print].                                                                                 |                                                                                                    |
| LINE <sub>3</sub><br>(kurz<br>angezeigt) | Stellen Sie den 3. Gewichtswert für die<br>Linearitätskalibrierung ein, legen Sie dieses<br>Gewicht auf die Waage und drücken Sie<br>[Mode/Print]. Die Anzeige zeigt "gut", wenn<br>die Linearität erfolgreich ist. |                                                                                                    |

Die Anzeige wechselt automatisch zu den nächsten Parametern P7 (CAL).

## *12.1.4 Justage (P7 CALl)*

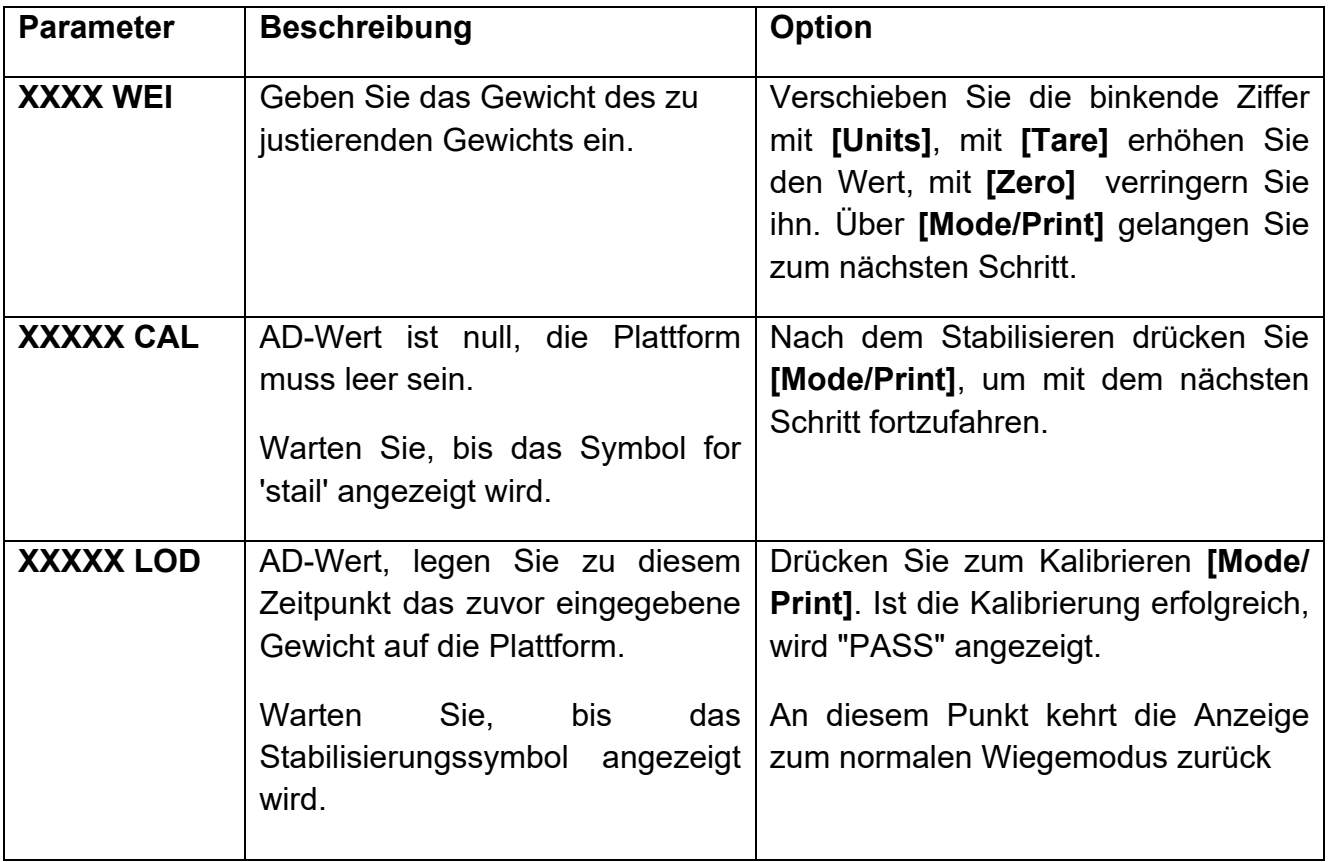

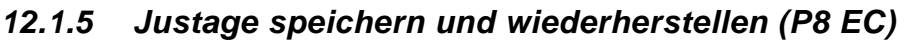

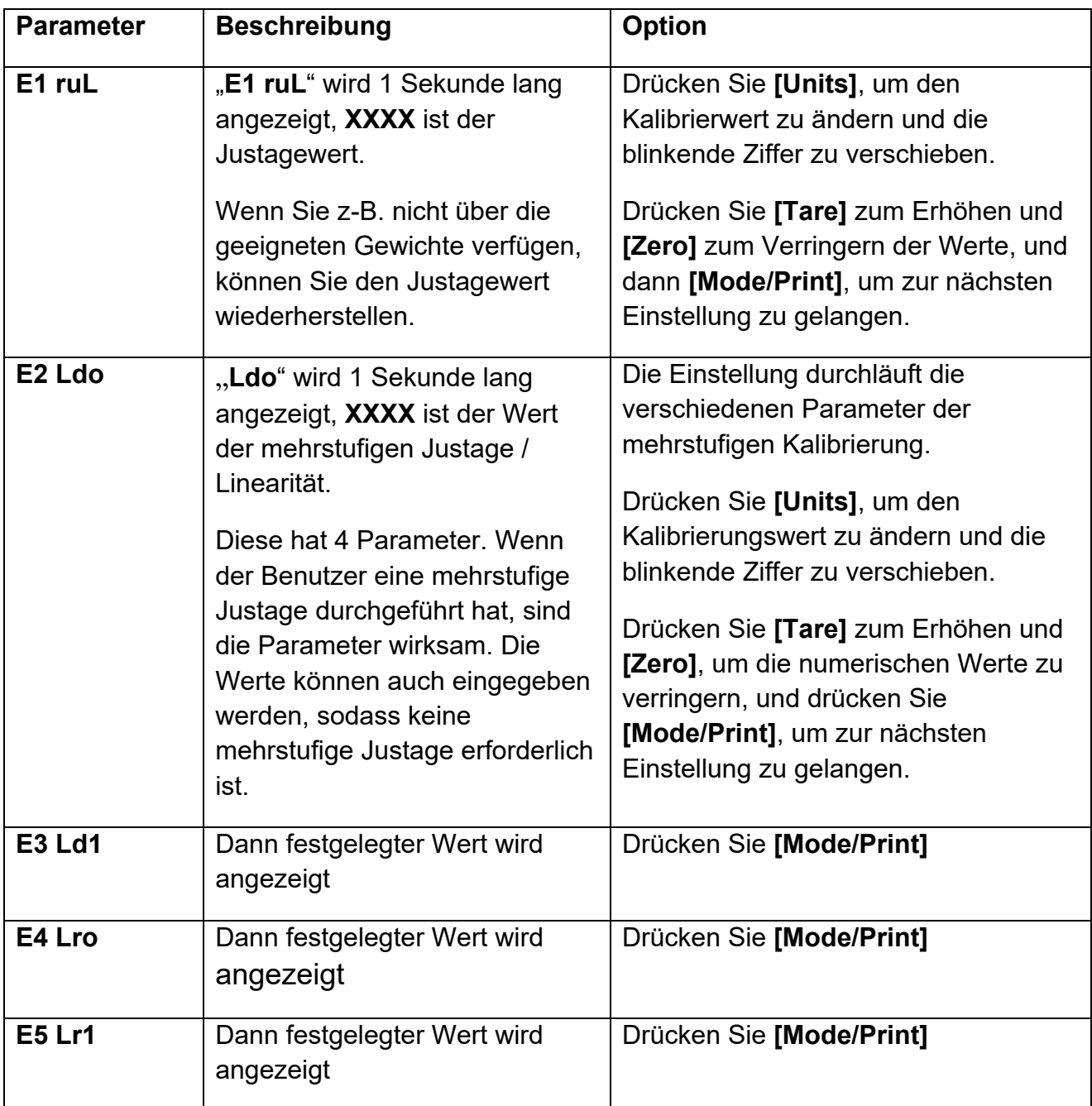

## **13.0 SERVICE-INFORMATIONEN**

**Dieses Handbuch behandelt die Einzelheiten der Bedienung. Wenn Sie ein Problem mit der Anzeige/Waage haben, und dieses nicht in dem Handbuch behandelt wird, wenden Sie sich an Ihren Lieferanten zur weiteren Unterstützung. Der Lieferant benötigt die folgenden Informationen, die bereitgehalten werden sollten:** 

#### **A. Details Ihrer Firma**

Name Ihrer Firma: Name der Kontaktperson: Kontakt Telefon, E‐Mail, Fax oder sonstige:

#### **B. Details der gekauften Anzeige/Waage**

(Dieser Teil der Informationen sollte immer für zukünftige Korrespondenz verfügbar sein. Wir empfehlen Ihnen, dieses Formular auszufüllen, sobald Sie das Gerät erhalten haben, und einen Ausdruck zu Ihrer eigenen Information zu speichern).

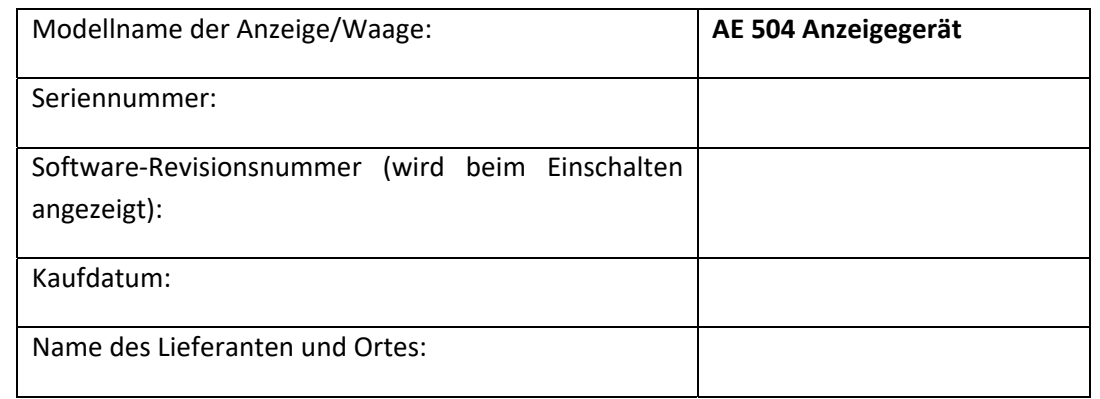

#### **C. Kurze Beschreibung des Problems**

Fügen Sie weitere Informationen hinzu. Beispielsweise: ‐Hat die Anzeige/Waage nach Lieferung funktioniert? ‐Ist die Anzeige/Waage in Kontakt mit Wasser gekommen? ‐Wurde die Anzeige/Waage bei einem Brand beschädigt? ‐Elektrische Stürme in der Gegend? -Ist die Anzeige/Waage auf den Boden gefallen etc.?

## **GARANTIEBEDINGUNGEN**

Adam Equipment bietet eine eingeschränkte Garantie (Teile und Arbeitskraft) auf die Komponenten, die aufgrund von Material‐ oder Verarbeitungsfehlern ausgefallen sind. Die Garantie beginnt am Tag der Lieferung.

Sollten während des Garantiezeitraumes Reparaturen jeglicher Art nötig sein, so muss der Käufer seinen Händler oder Adam Equipment hierüber informieren. Das Unternehmen oder sein autorisierter Techniker behält sich das Recht vor, die Komponenten in jeder seiner Werkstätten je nach Schwere der Probleme zu reparieren oder zu ersetzen. Jegliche Frachtkosten, die mit dem Versand der fehlerhaften Einheiten oder Teile an das Servicezentrum entstehen, sind jedoch vom Käufer zu tragen.

Die Garantie erlischt, wenn das Gerät nicht in Originalverpackung und mit ordnungsgemäßer Dokumentation zur Bearbeitung eines Schadensersatzspruches zurückgesandt wurde. Sämtliche Ansprüche unterliegen dem Ermessen von Adam Equipment.

Diese Garantie bezieht sich nicht auf Geräte, bei denen Mängel oder unzulängliche Funktionen auf Grund falscher Anwendung, versehentlicher Beschädigung, Strahlenbelastung, Kontakt mit ätzenden Materialien, Fahrlässigkeit, falscher Installation, unbefugter Modifikation oder versuchter Reparatur, sowie Missachtung der Anweisungen dieser Bedienungsanleitung verursacht wurden. Wiederaufladbare Batterien, sofern mitgeliefert, fallen nicht unter die Garantie.

Reparaturen, die innerhalb der Garantie durchgeführt werden, verlängern den Garantiezeitraum nicht. Komponenten, die im Rahmen der Garantie‐Reparaturen entnommen werden, gehen in das Eigentum des Unternehmens über.

Die gesetzlichen Rechte des Käufers werden durch diese Garantie nicht betroffen. Die Garantiebedingungen unterliegen dem britischen Recht. Umfassende Informationen und Einzelheiten zur Garantie finden Sie in den Allgemeinen Geschäftsbedingungen auf unserer Webseite.

#### **WEEE 2012/19/EU**

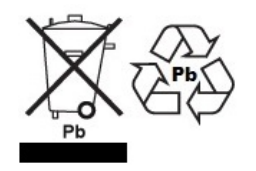

This device may not be disposed of in domestic waste. This also applies to countries outside the EU, per their specific requirements. Disposal of batteries (if fitted) must conform to local laws and restrictions.

Cet appareil ne peut être éliminé avec les déchets ménagers. L'élimination de la batterie doit être effectuée conformément aux lois et restrictions locales.

Dieses Gerät nicht mit dem Hausmüll entsorgen.

Dispositivo no puede ser desechado junto con los residuos domésticos

Dispositivo non può essere smaltito nei rifiuti domestici.

#### **FCC / IC CLASS A DIGITAL DEVICE EMC VERIFICATION STATEMENT**

NOTE: This equipment has been tested and found to comply with the limits for a Class A digital device, pursuant to Part 15 of the FCC rules and Canadian ICES‐003/NMB‐003 regulation. These limits are designed to provide reasonable protection against harmful interference when the equipment is operated in a commercial environment. This equipment generates, uses and can radiate radio frequency energy and, if not installed and used in accordance with the instruction manual, may cause harmful interference to radio communications. Operation of this equipment in a residential area is likely to cause harmful interference in which case the user will be required to correct the interference at his own expense.

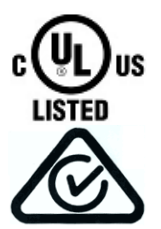

Adam Equipment products have been tested with, and are always supplied with mains power adaptors which meet all legal requirements for the intended country or region of operation, including electrical safety, interference and energy efficiency. As we often update adaptor products to meet changing legislation it is not possible to refer to the exact model in this manual. Please contact us if you need specifications or safety information for your particular item. Do not attempt to connect or use an adaptor not supplied by us.

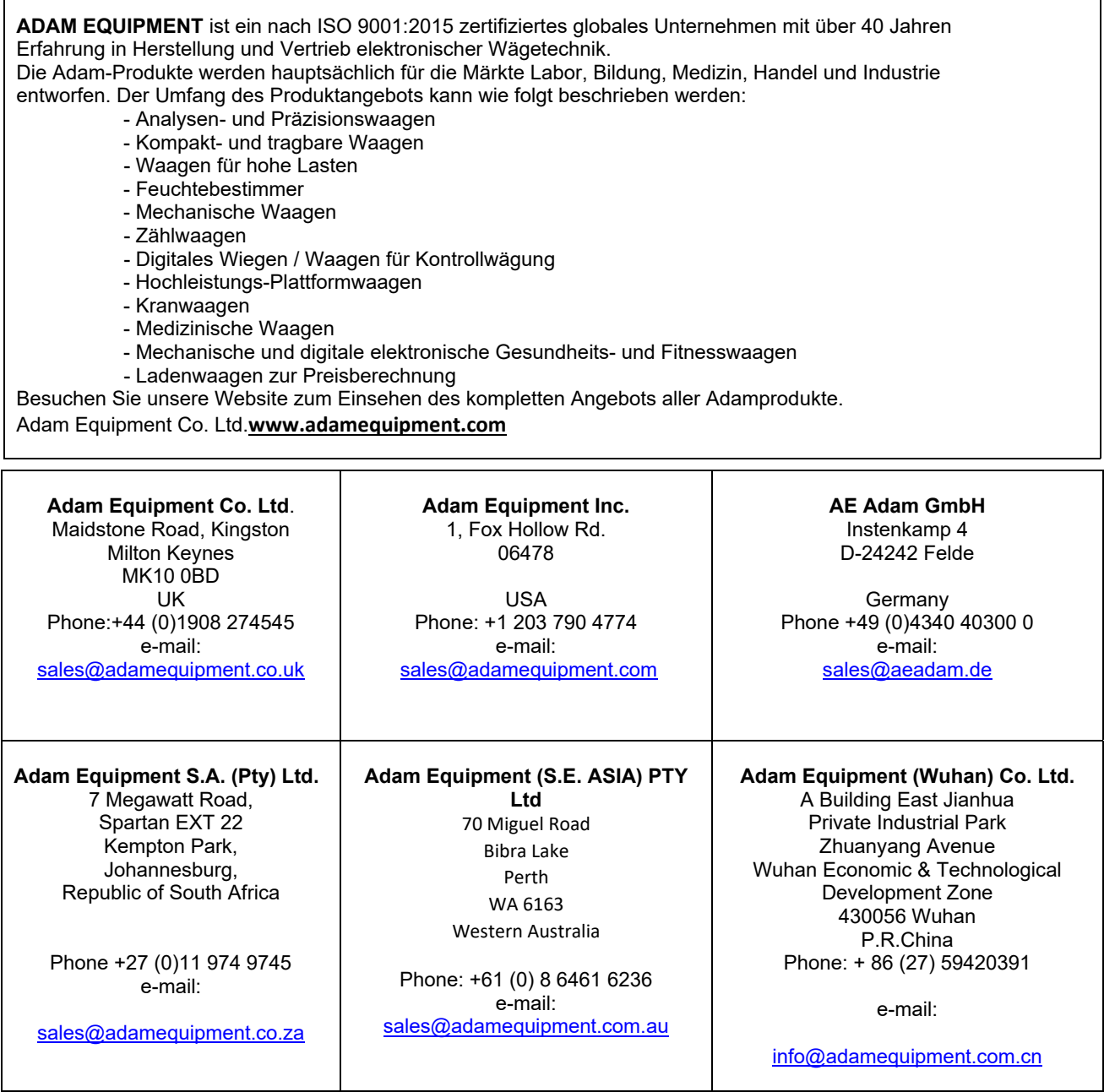

**©** Copyright by Adam Equipment Co. All rights reserved. No part of this publication may be reprinted or translated in any form or by any means without the prior permission of Adam Equipment.

Adam Equipment reserves the right to make changes to the technology, features, specifications and design of the equipment without notice.

All information contained within this publication is to the best of our knowledge timely, complete and accurate when issued. However, we are not responsible for misinterpretations which may result from the reading of this material.

The latest version of this publication can be found on our Website.

**www.adamequipment.com** 

 $\overline{1}$ 

**© Adam Equipment 2018**